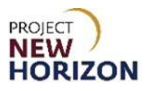

## **Supplier – Oracle Supplier Portal Basic Navigation Quick Reference Guide**

#### **Introduction:**

This Quick Reference Guide (QRG) provides information on navigating through the new Oracle Supplier Portal including:

- Logging in and navigating the Welcome Springboard
- Session timeout and sign out
- Navigating the Supplier Portal screen
- Search functionality
- Overview of profile management

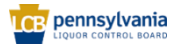

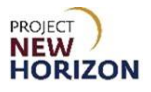

# **Table of Contents**

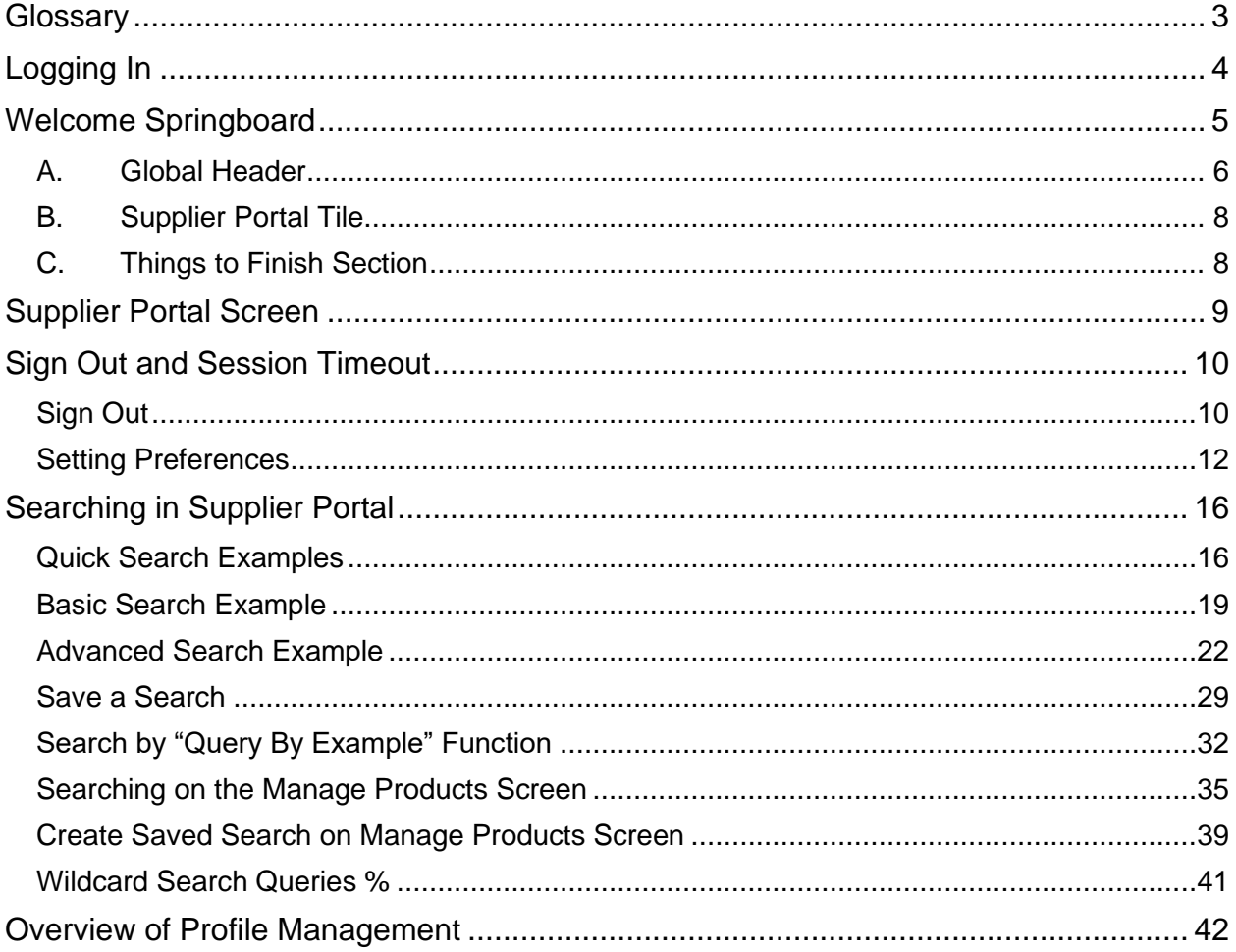

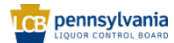

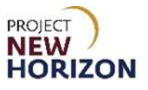

# <span id="page-2-0"></span>**Glossary**

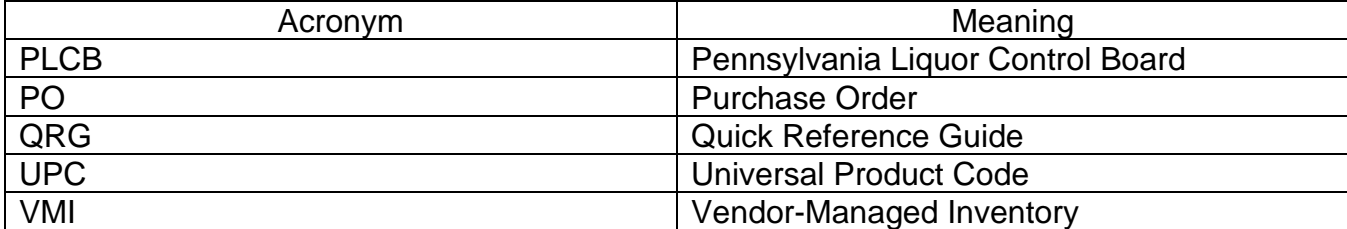

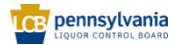

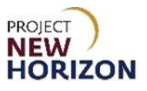

# <span id="page-3-0"></span>**Logging In**

**Link to eLearning video**: [Log In, Navigate the Welcome Springboard and Sign Out](https://youtu.be/XJkNXbHTmGw)

1. Copy and paste the Supplier Portal link provided to you by the Pennsylvania Liquor Control Board (PLCB) into your web browser.

**Note**: Use either Chrome or Edge to access the Supplier Portal. Bookmark the link for future use.

- 2. Enter the **User ID** and **Password** provided to you by the PLCB.
- 3. Click **Sign In**.

**Note**: Remember to change your password after logging in for the first time.

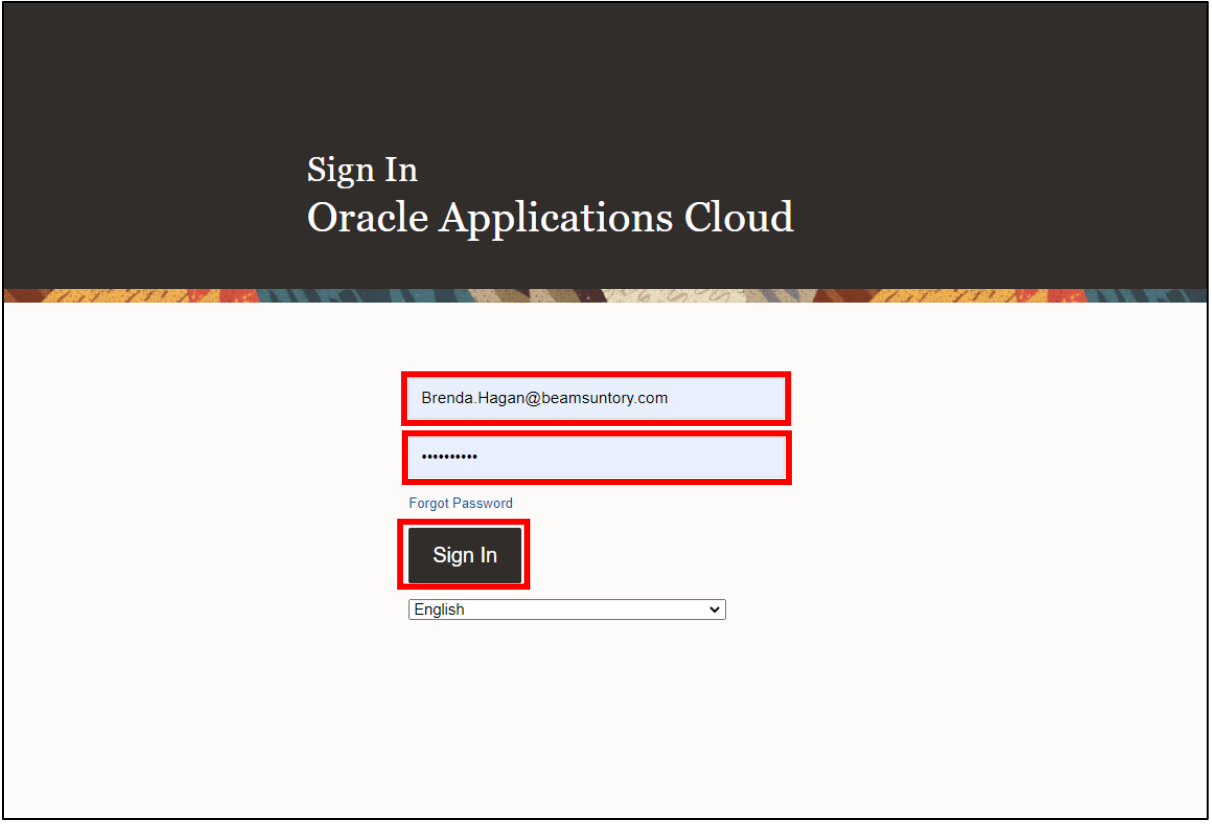

*The Welcome Springboard will appear.* 

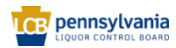

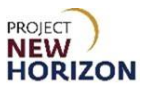

## <span id="page-4-0"></span>**Welcome Springboard**

The Welcome Springboard shows a Global Header, which you can find on every page of the application. The Global Header contains some icons (Home, Watchlist and Notifications) and the Settings and Actions Menu. You can use them to get to the tasks you want to accomplish.

You can also use tiles on the Welcome Springboard to get to work areas where you do your tasks. Suppliers will only have access to the Supplier Portal Tile.

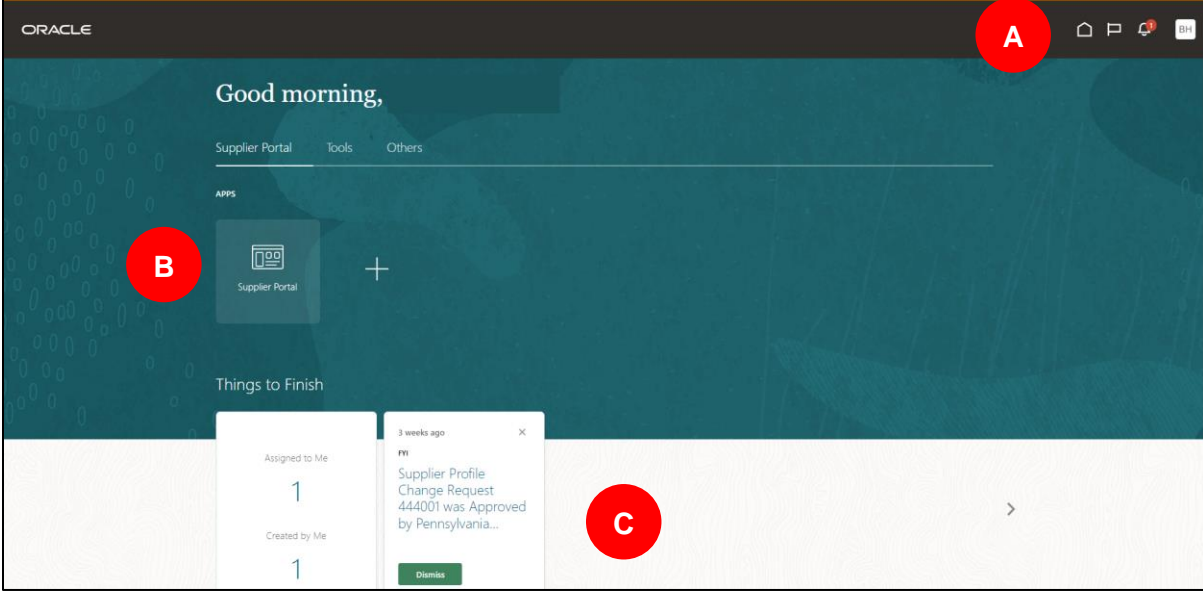

Let's review the key components available on the Welcome Springboard.

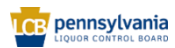

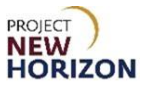

### <span id="page-5-0"></span>**A. Global Header**

The Global Header is the uppermost region in the user interface that remains visible regardless of which page the user is on. The key tools available on the Global Header are:

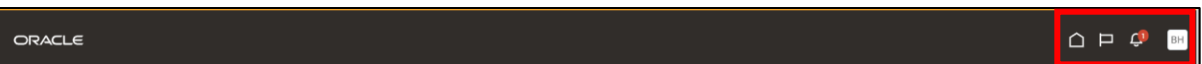

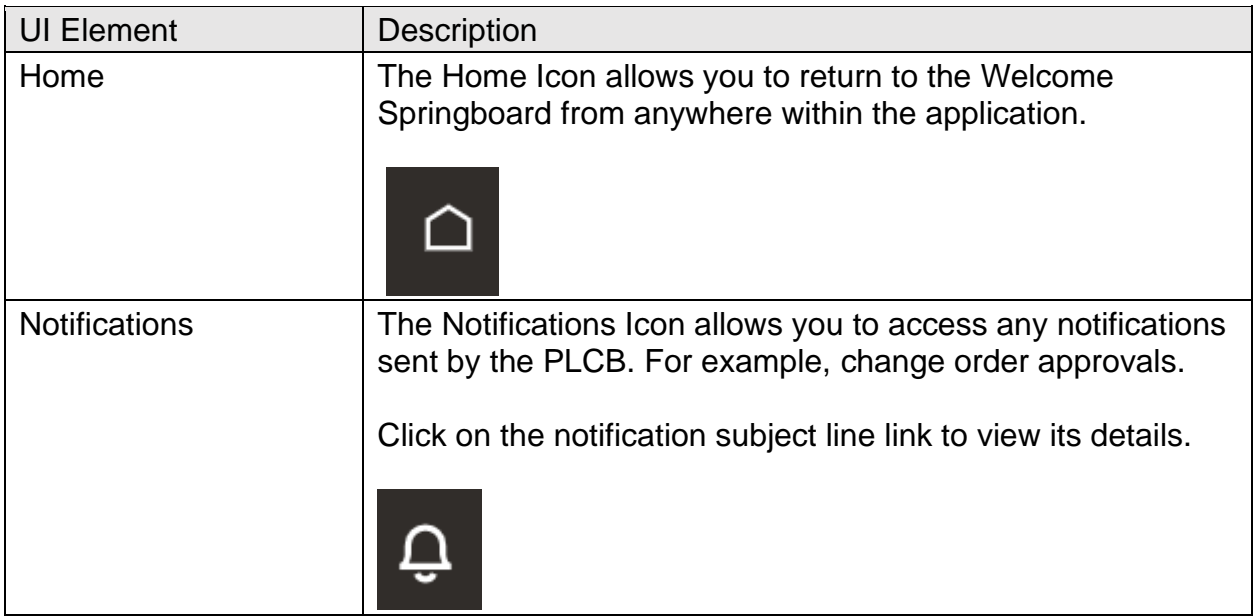

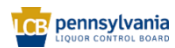

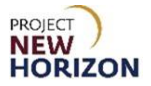

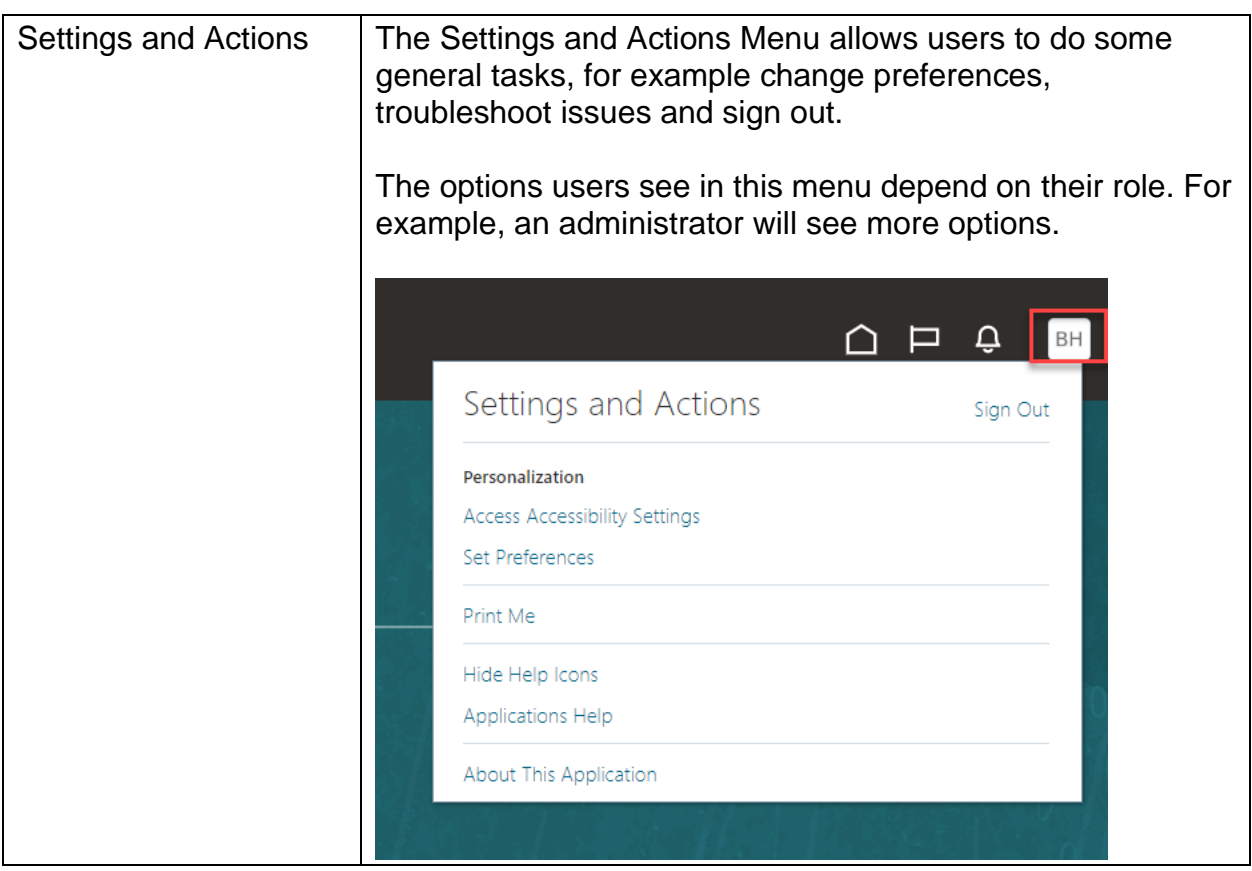

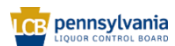

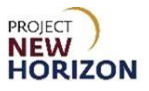

### <span id="page-7-0"></span>**B. Supplier Portal Tile**

The Supplier Portal Tile is the key area where suppliers will go to view and manage day-to-day transactions with the PLCB.

Click the **Supplier Portal Tile** to access the Supplier Portal Screen.

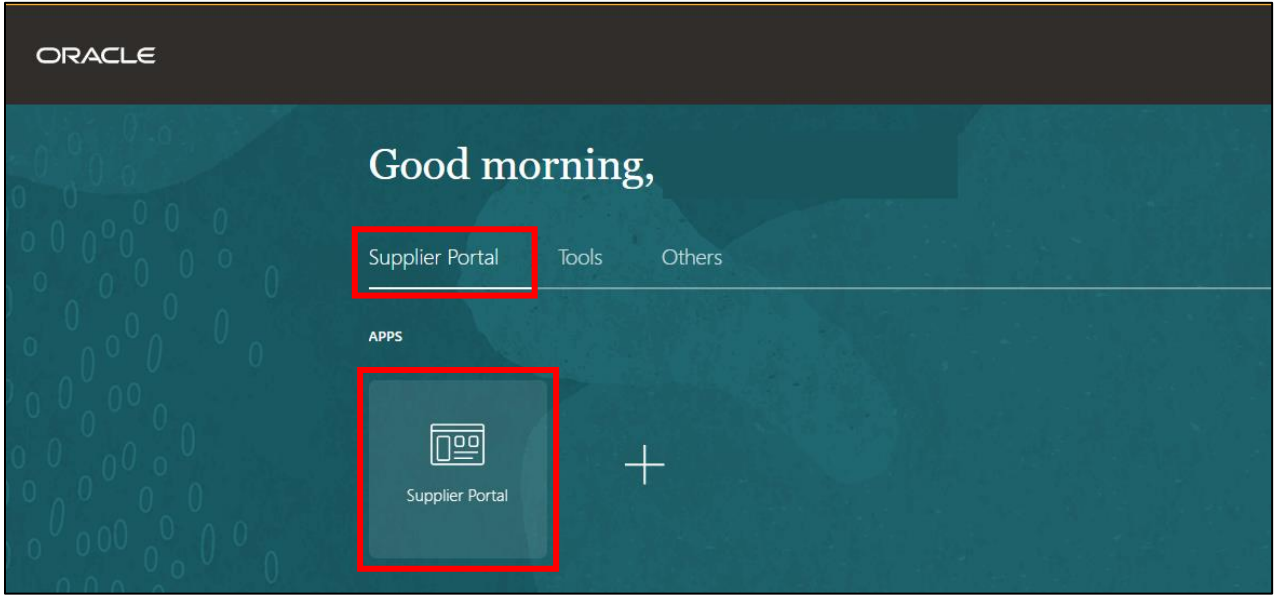

## <span id="page-7-1"></span>**C. Things to Finish Section**

The Things to Finish Section at the bottom of the Welcome Springboard provides a quick summary view of the tasks or notifications that require attention. For example, you can approve or reject a new notification from this area without opening it, or review updates from the PLCB on any change requests that were submitted.

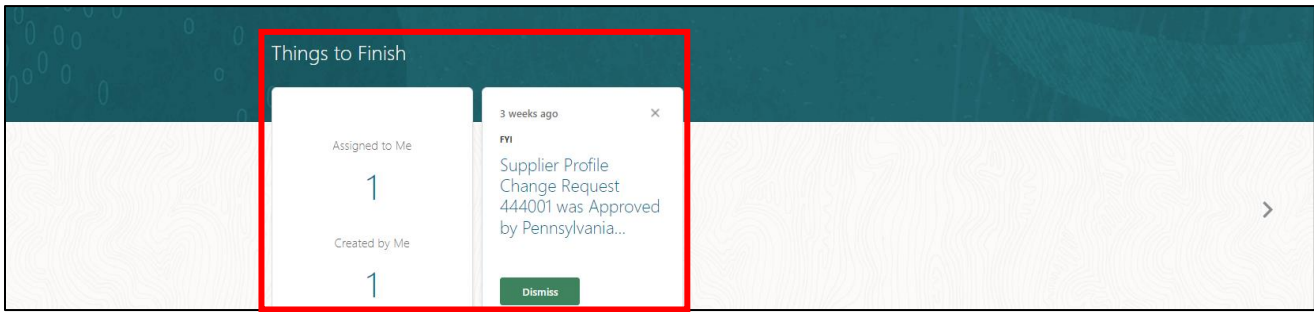

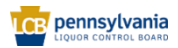

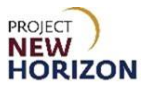

## <span id="page-8-0"></span>**Supplier Portal Screen**

The Supplier Portal Screen provides quick access to tasks and information relevant to the supplier.

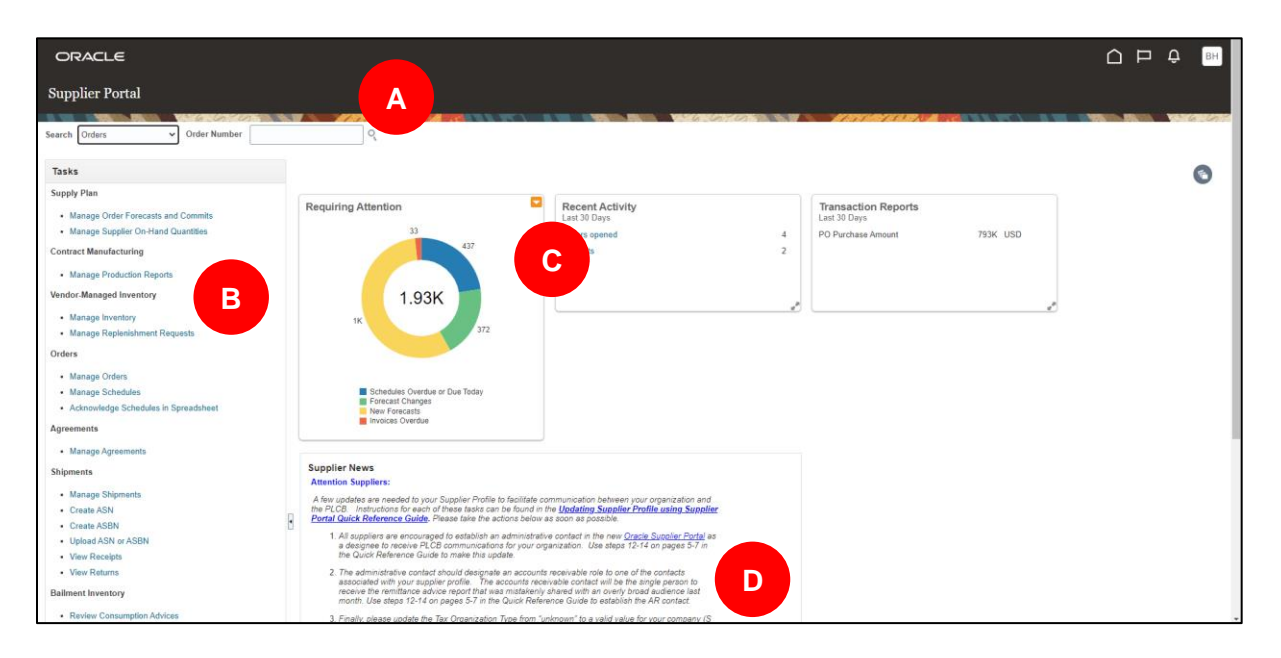

The key components available on the Supplier Portal Screen include:

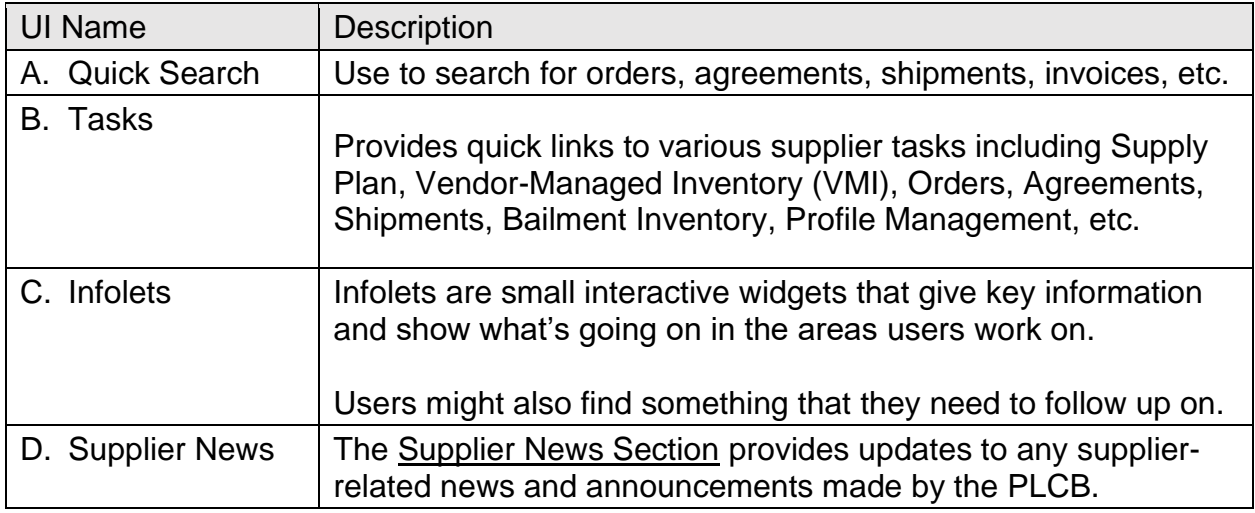

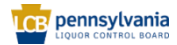

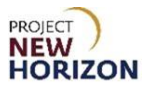

## <span id="page-9-0"></span>**Sign Out and Session Timeout**

After users complete their tasks, they can sign out of the Supplier Portal. However, sometimes they might get automatically signed out due to session timeouts. Below are a few scenarios when the browser inactivity timeout happens.

- If they leave their browser idle for more than 30 minutes.
- If they don't use the keyboard or mouse for more than 10 minutes.

Best practices for minimizing timeouts:

- Sign in to only one active application instance.
- Don't sign into the application in multiple browsers simultaneously.
- Don't sign into the application in multiple tabs of the same browser simultaneously.
- Sign out after completing work.

**Note**: Session timeouts are predefined and can't be edited.

Once done working in their application, users can sign out using the Settings and Actions Menu.

**Link to eLearning video**: [Log In, Navigate the Welcome Springboard and Sign Out](https://youtu.be/XJkNXbHTmGw)

#### <span id="page-9-1"></span>**Sign Out**

- 1. Click the **Settings and Actions Icon** to open the Settings and Actions Menu.
- 2. Select **Sign Out**.

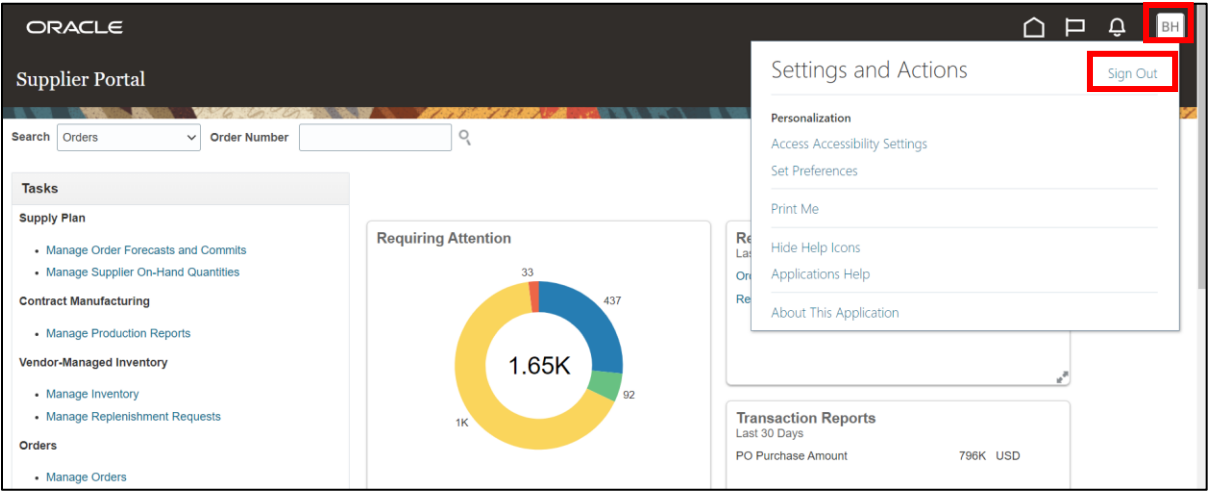

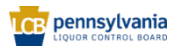

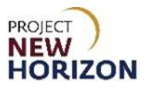

3. Click **Confirm** to sign out of the application.

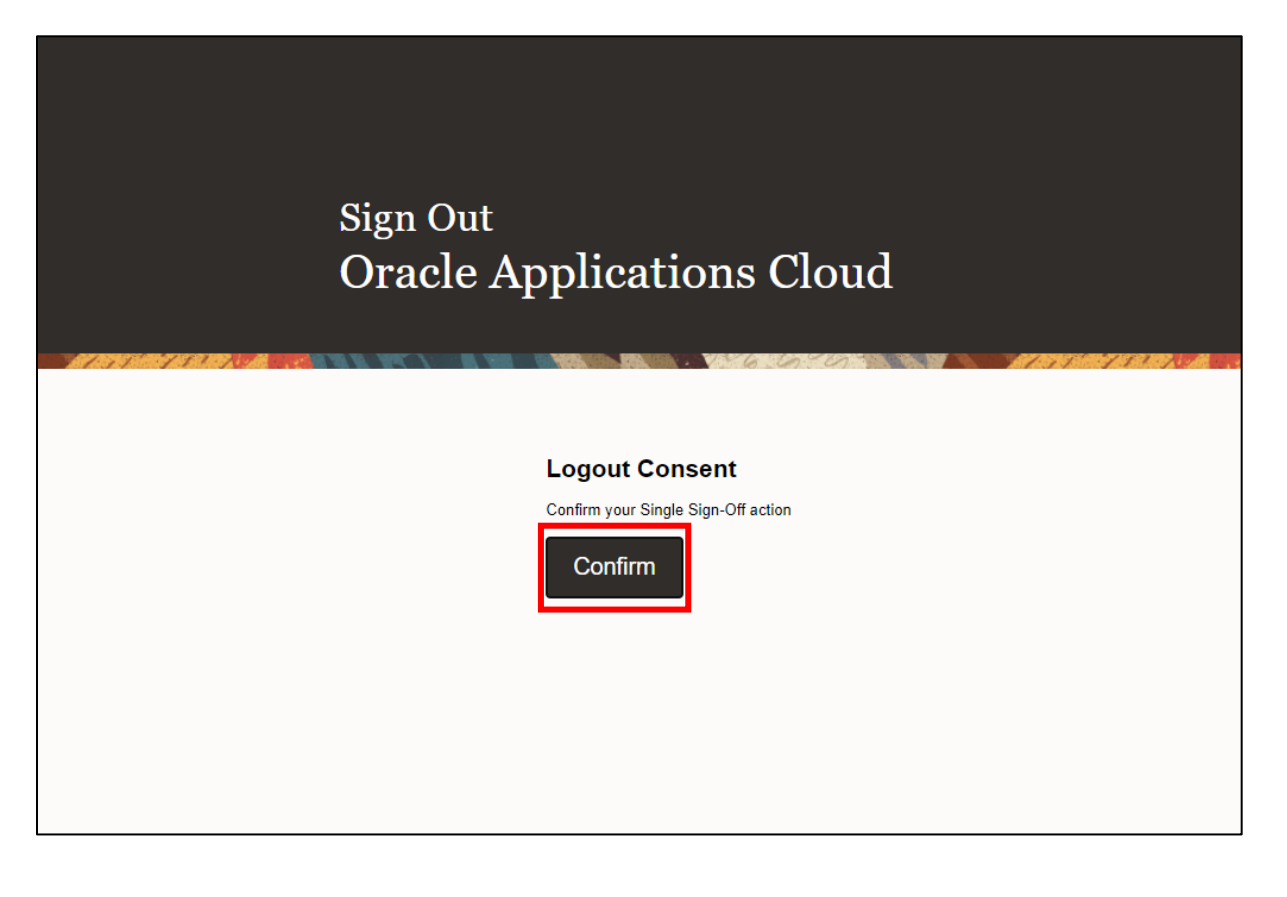

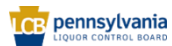

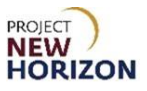

### <span id="page-11-0"></span>**Setting Preferences**

Suppliers can use the Settings and Actions Menu to update their user preferences.

**Link to eLearning video**: [Setting Preferences in Oracle Supplier Portal](https://youtu.be/LO4mlQqslgY)

- 1. Click the **Settings and Actions Icon**.
- 2. Select **Set Preferences** under Personalization.

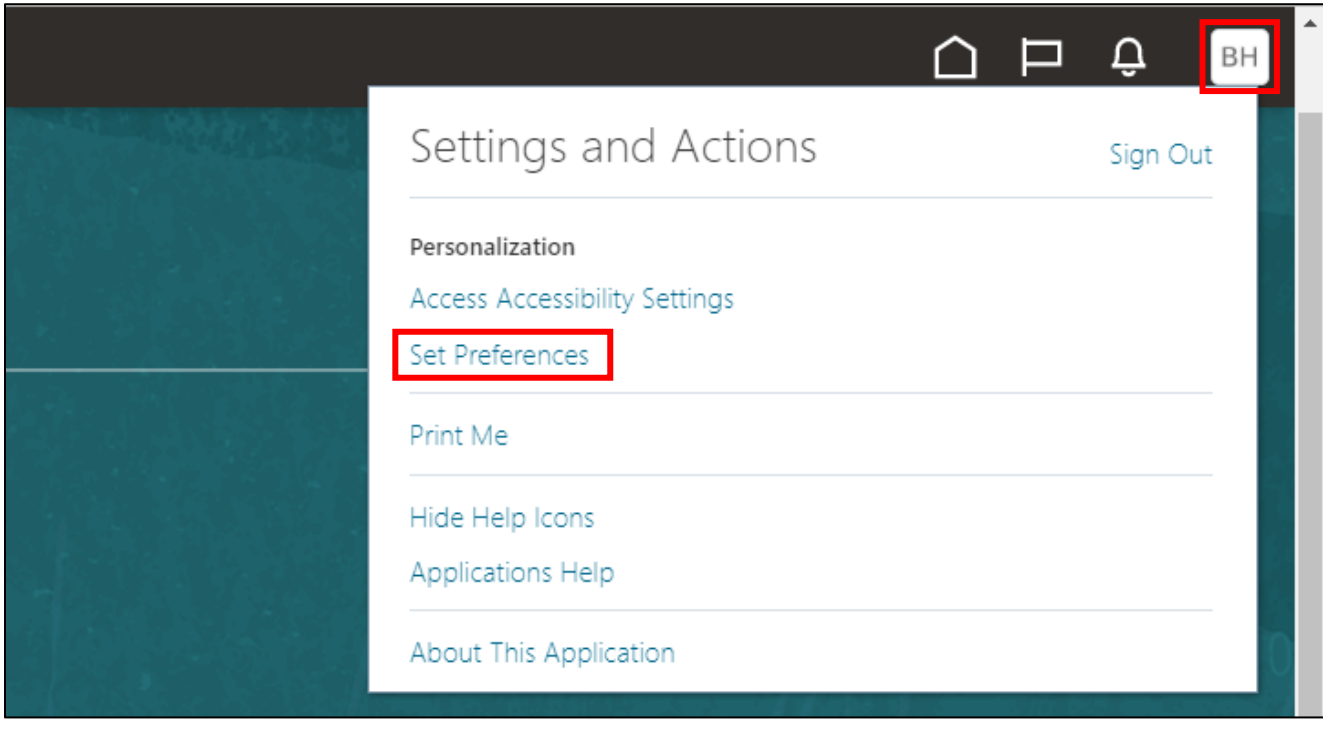

*The Preferences Screen will appear.*

**Note**: In this example, we will use the Preferences Screen to update the password and time zone.

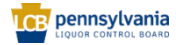

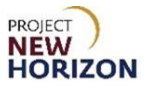

3. Click **Regional** under the General Preferences Heading.

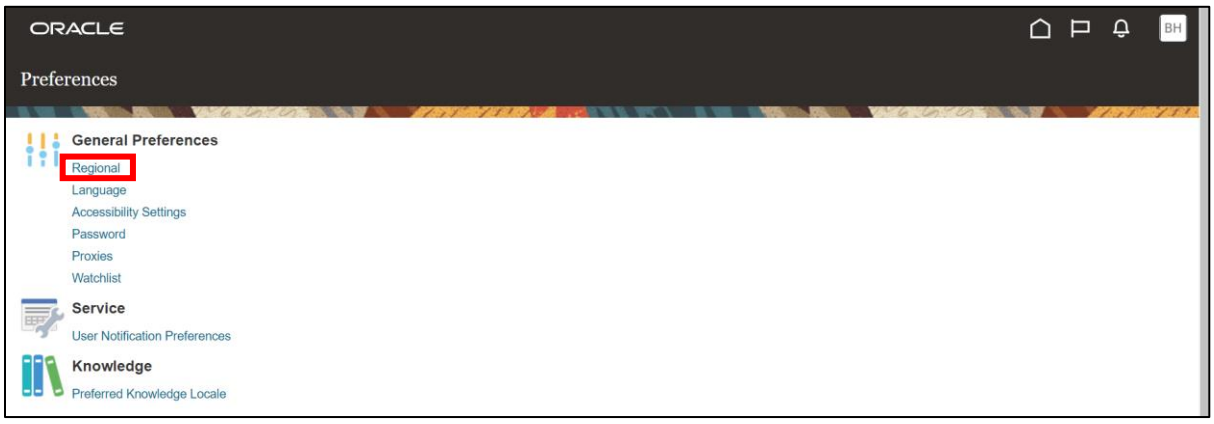

*The General Preferences: Regional Screen will appear.*

4. Click the dropdown menu next to Time Zone.

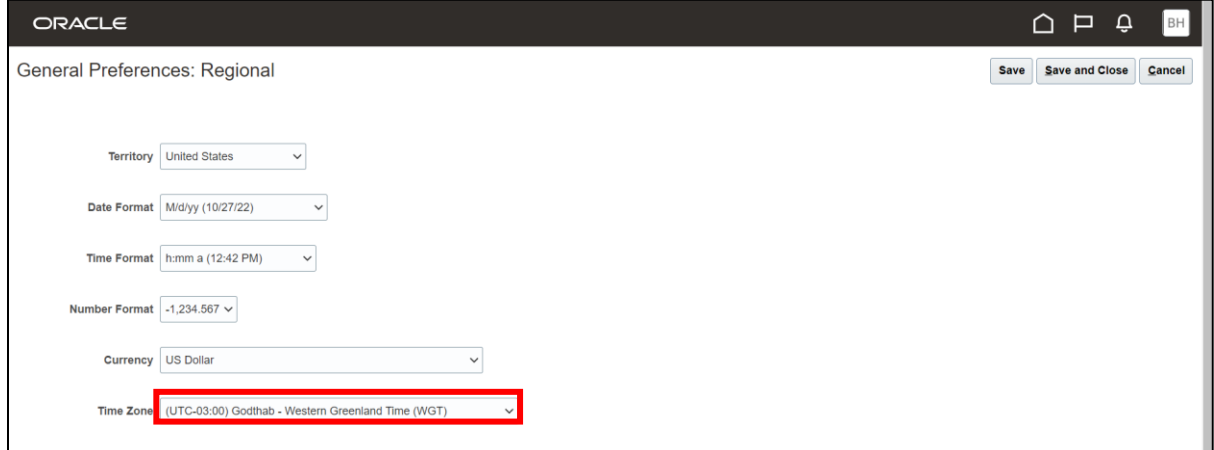

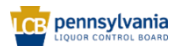

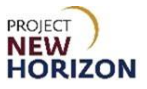

#### 5. Select the desired time zone.

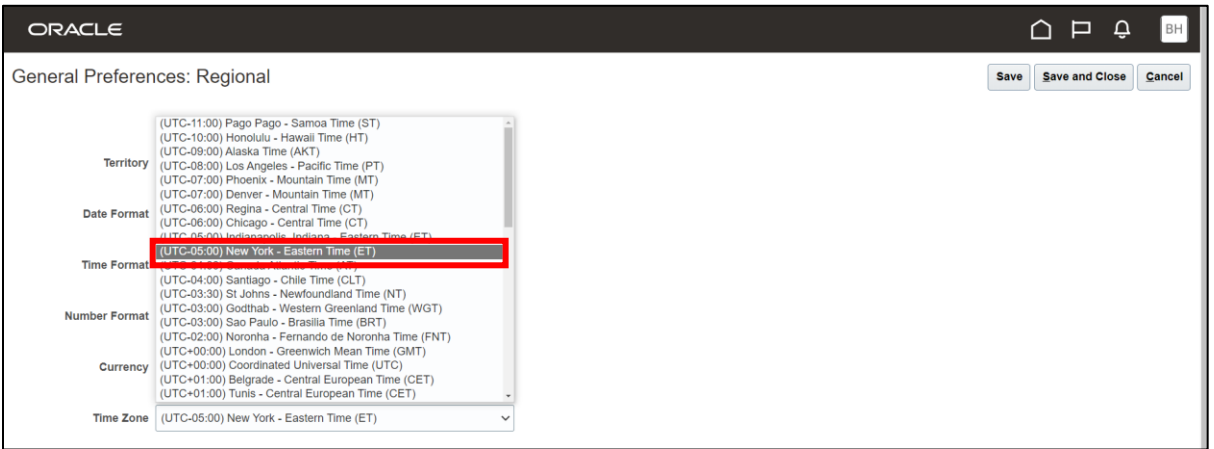

### 6. Click **Save and Close**.

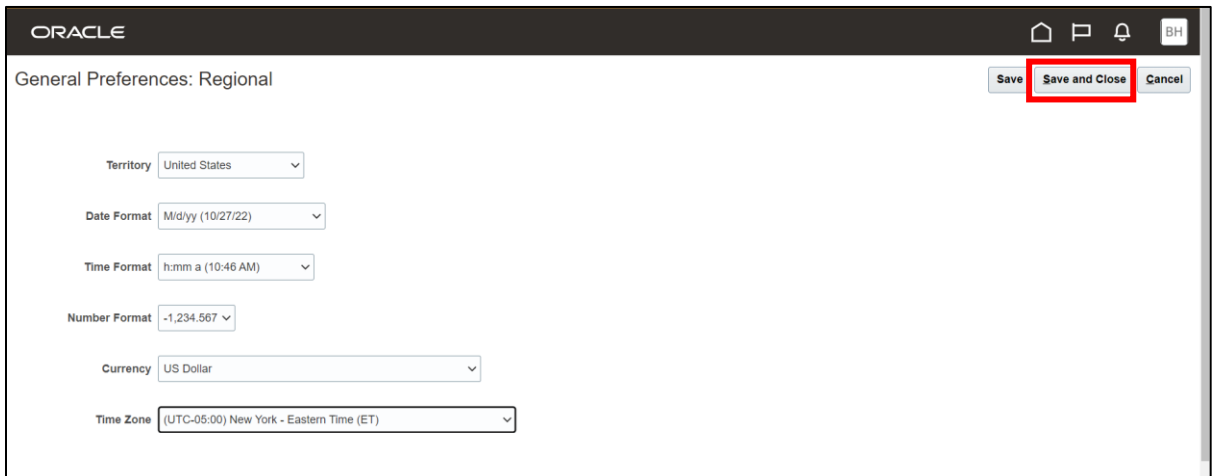

*The Preferences Screen will appear.* 

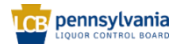

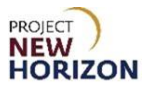

7. Click **Password** under the General Preferences Heading.

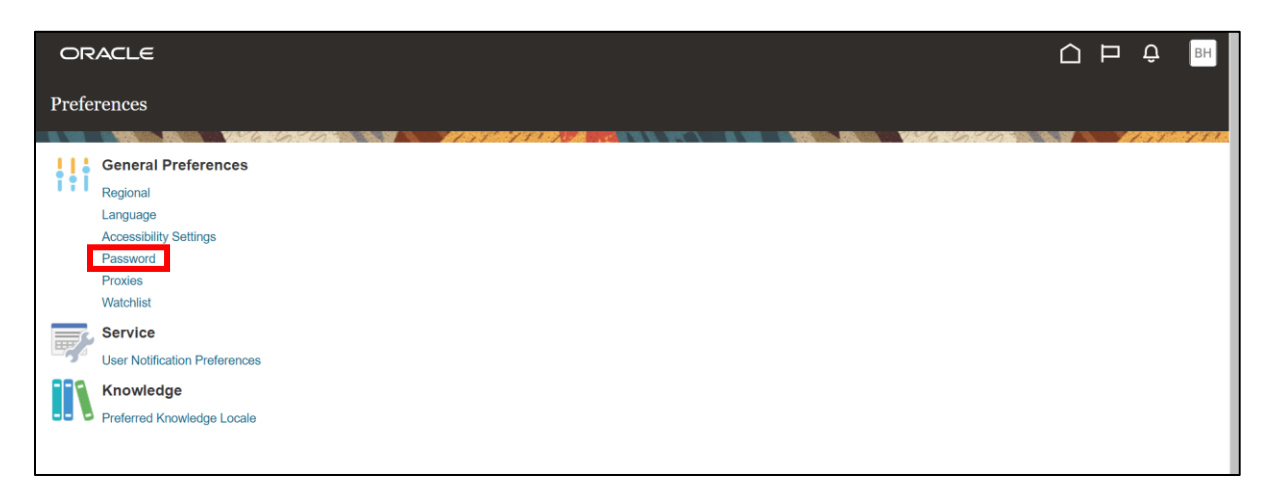

*The General Preferences: Reset Password Screen will appear.*

- 8. Enter [Current Password] in the Current Password Field.
- 9. Enter [New Password] in the New Password Field, then enter it again in the Confirm Password Field.
- 10. Click **Save and Close**.

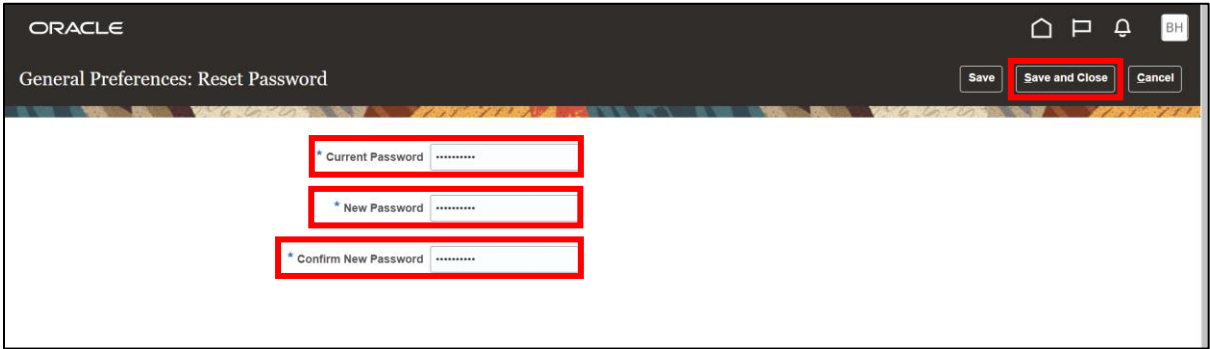

*The Preferences Screen will appear.* 

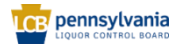

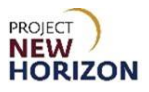

## <span id="page-15-0"></span>**Searching in Supplier Portal**

There are different types of search functions available to you:

- Quick Search
- Basic Search
- Advanced Search

### <span id="page-15-1"></span>**Quick Search Examples**

The quick search option is available directly on the Supplier Portal Screen.

**Link to eLearning video**: [Searching in Oracle Supplier Portal -](https://youtu.be/mf7rkuLV2IQ) Quick Search Examples

- 1. Click the dropdown menu next to Search.
- 2. Select the required option. In this example, **Orders**.

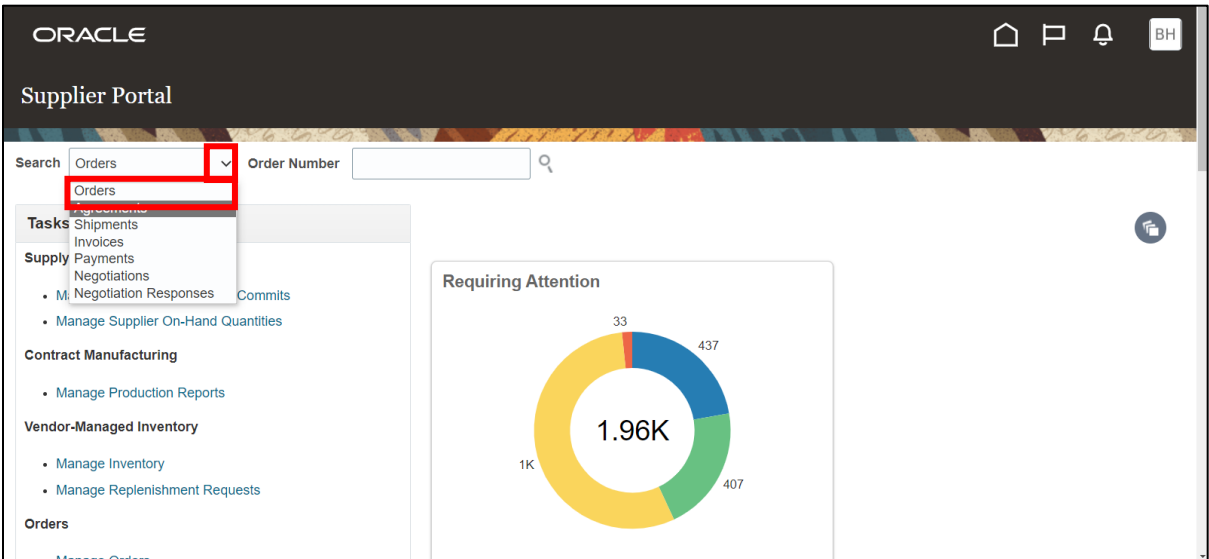

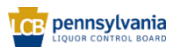

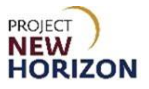

- 3. Enter [Order Number] in the Order Number Field.
- 4. Click the **Search Icon** (Magnifying Glass).

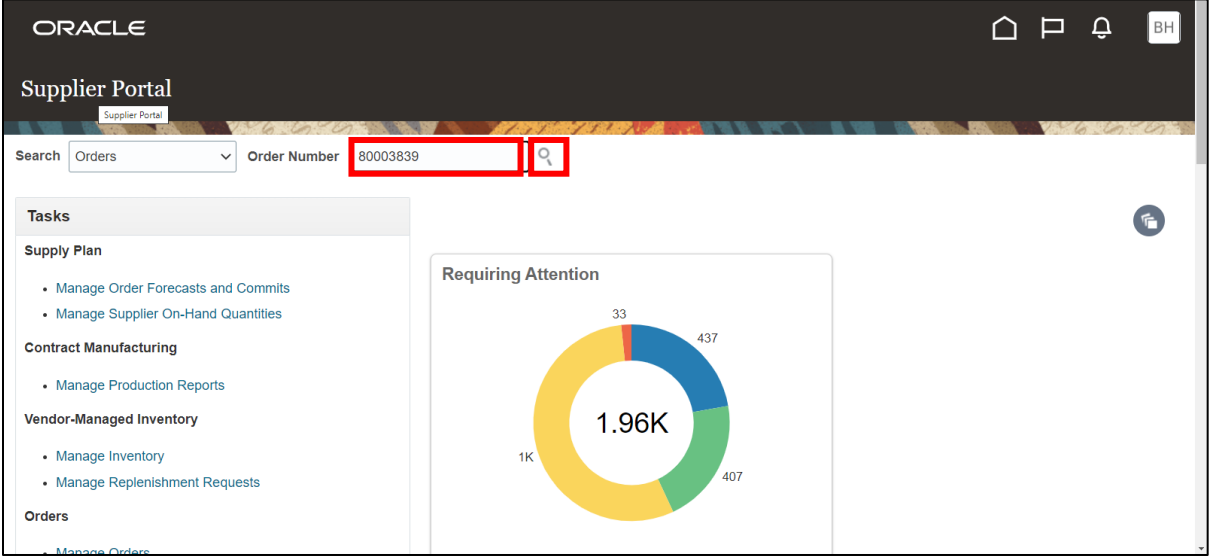

**Note**: The search criteria will change depending on the option selected from the dropdown menu next to Search. An example for shipments is below. In this example, the system will perform an open search on all supplier shipments.

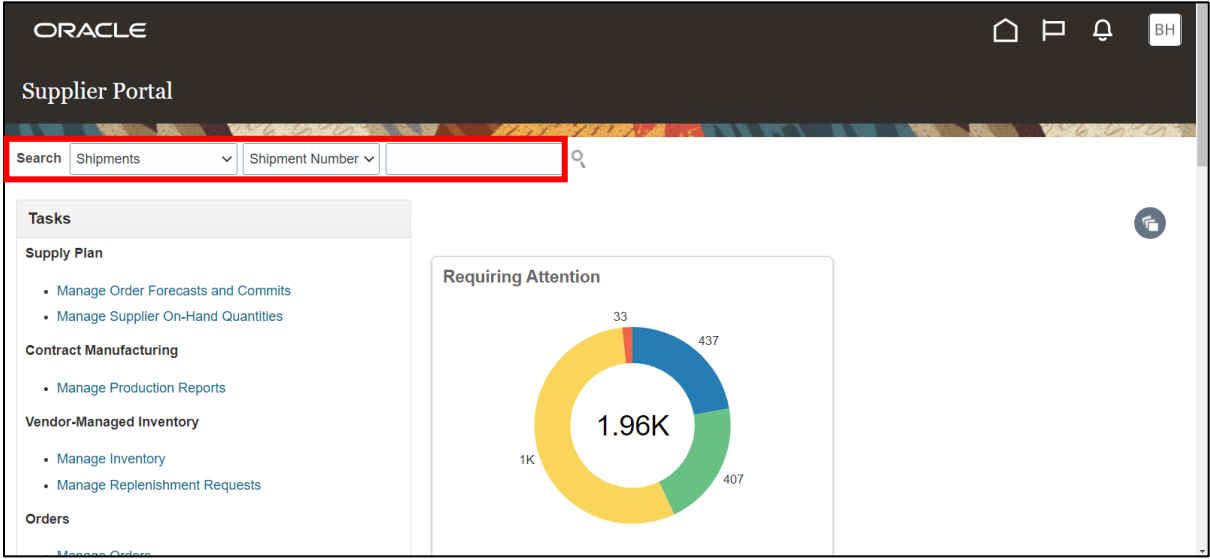

*The searched record details will appear.*

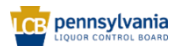

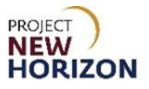

- 5. Review the purchase order (PO) Details.
- 6. Click **Done** to exit.

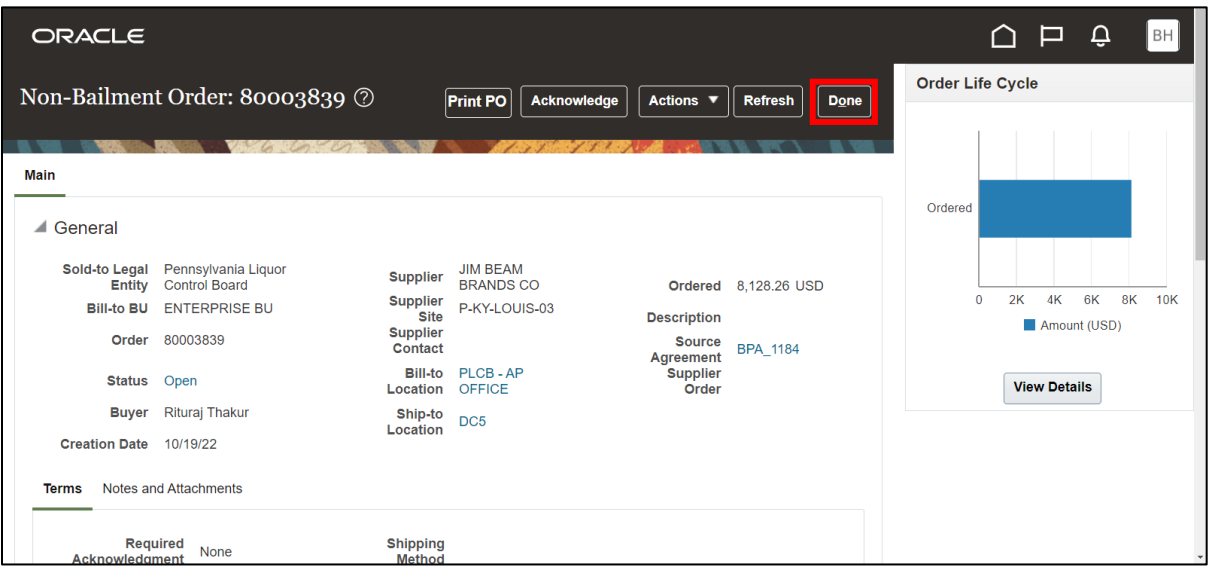

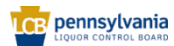

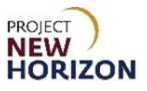

### <span id="page-18-0"></span>**Basic Search Example**

The basic search feature is available on almost all the screens in the Supplier Portal.

In this example, we will use the Manage Replenishment Requests Screen to review the basic search functionality.

**Link to eLearning video**: [Searching in Oracle Supplier Portal –](https://youtu.be/Ooig26QSAlM) Basic Search Example

- 1. Navigate to the Welcome Springboard.
- 2. Click the **Supplier Portal Tile**.

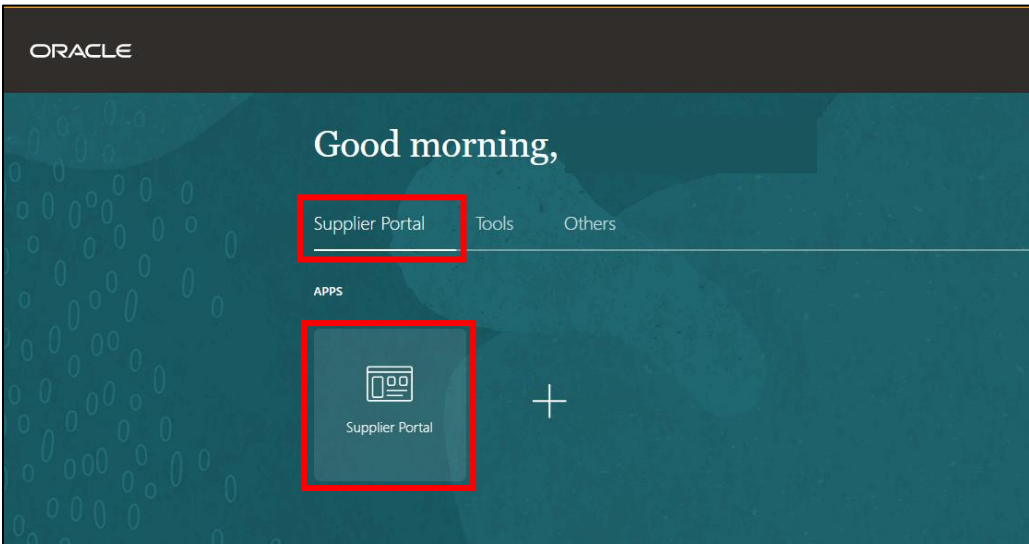

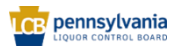

3. Select **Manage Replenishment Requests** under the Vendor-Managed Inventory Heading.

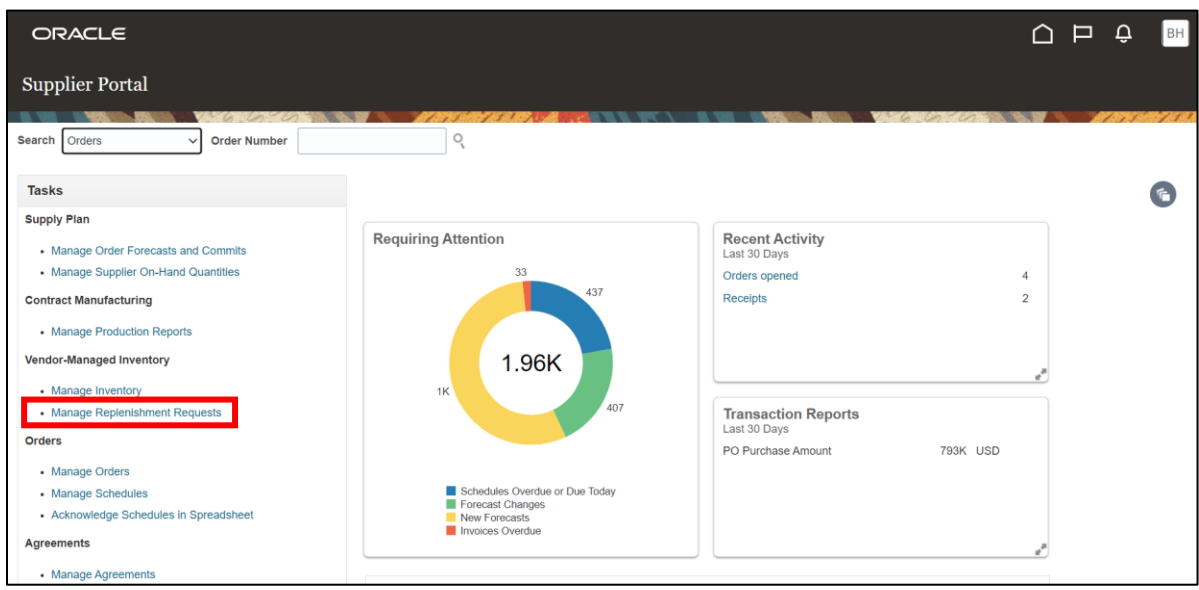

*The Manage Replenishment Requests Screen will appear.* 

**Notes**: The Search Section provides multiple fields (search criteria) that users can use to filter and narrow down search results.

Fields marked with a single asterisk (\*) are mandatory fields that must be filled out. Fields marked with double asterisks (\*\*) mean that at least one of the fields must be filled out.

ORACLE  $\cap$   $\Box$   $\Box$ Manage Replenishment Requests 2  $\boxed{\mathsf{Done}}$ Advanced Saved Search Application Default v  $\triangle$  Search \*\* Request \*\* Ship-to Location  $\blacktriangledown$ \*\* Item  $\blacktriangledown$  $\blacktriangledown$ \*\* Supplier Site \*\* Status **Item Description**  $\backsim$  $\overleftrightarrow{1}_\text{O}$ Supplier Item Submitted Date m/d/yy \*\* Organization  $\blacktriangledown$ \*\* Replenishment Life Cycle  $\checkmark$ \*\* Subinventory  $\blacktriangledown$ Search Reset Save... Search Results Actions ▼ View ▼ 中 目 界 も 厨 皿 品

If there is no asterisk, the field can be left blank.

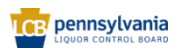

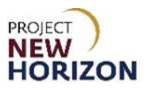

#### 4. Enter the desired search criteria. For example:

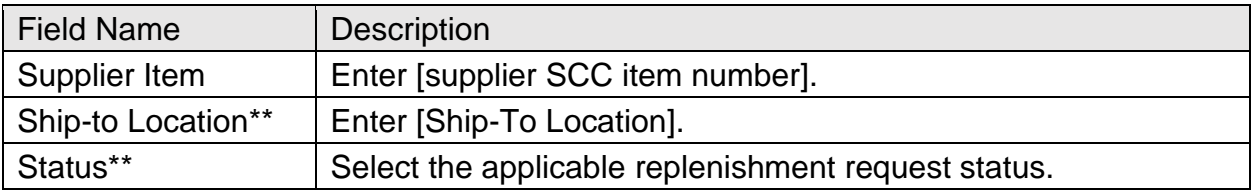

#### 5. Click **Search**.

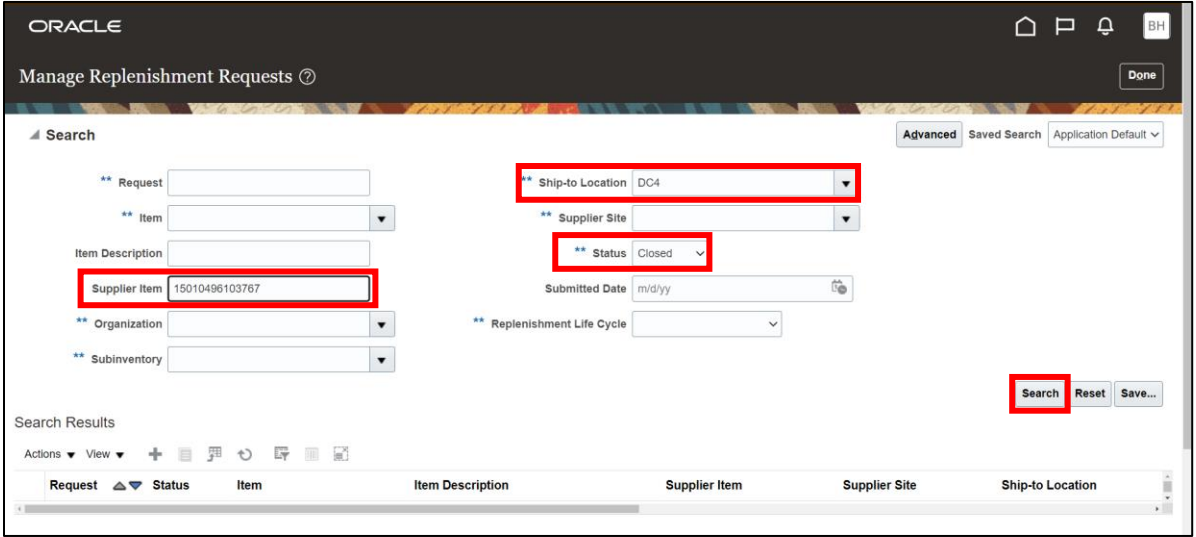

## *The Search Results will appear.*

## 6. Click **Done** to exit.

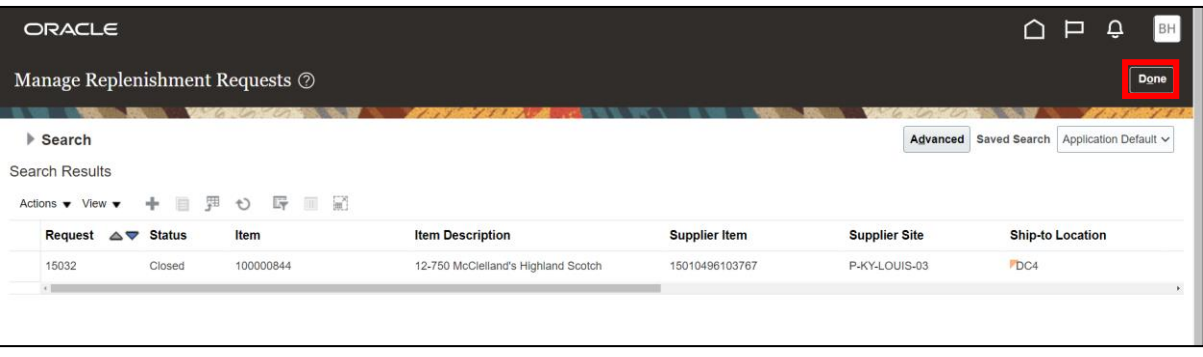

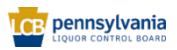

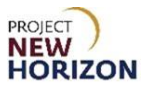

### <span id="page-21-0"></span>**Advanced Search Example**

The advanced search option is available on most of the screens in the Supplier Portal where the basic search is available.

The advanced search option allows users to enter additional search conditions. The search conditions on the Advanced Search Screen may differ from one field to another.

Typically, the following operators are supported:

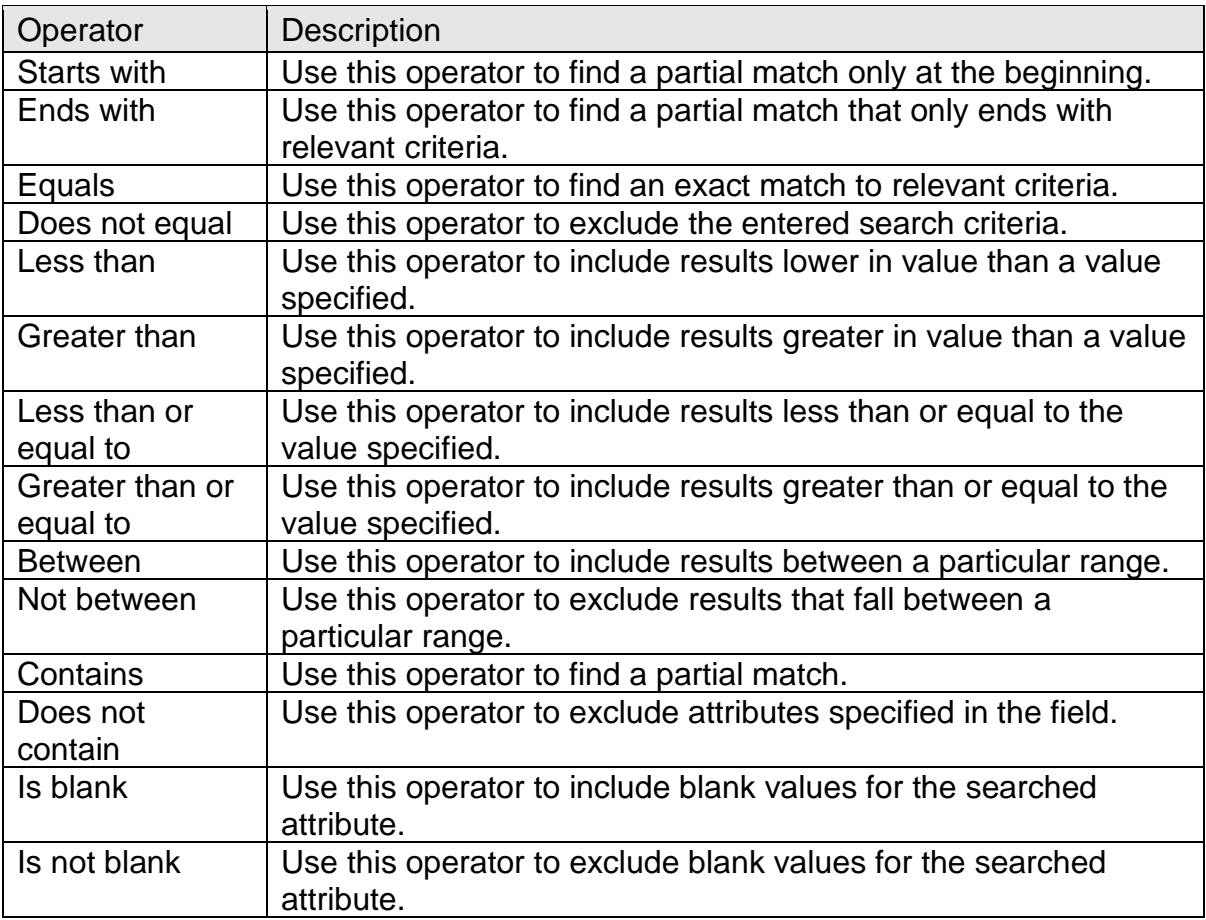

**Link to eLearning video**: [Searching in Oracle Supplier Portal –](https://youtu.be/jVLfsYWn4Bc) Advanced Search **[Example](https://youtu.be/jVLfsYWn4Bc)** 

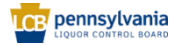

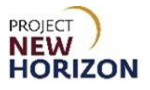

In this example, we will use the Manage Orders Screen to review the advanced search functionality.

- 1. Navigate to the Welcome Springboard.
- 2. Click the **Supplier Portal Tile**.

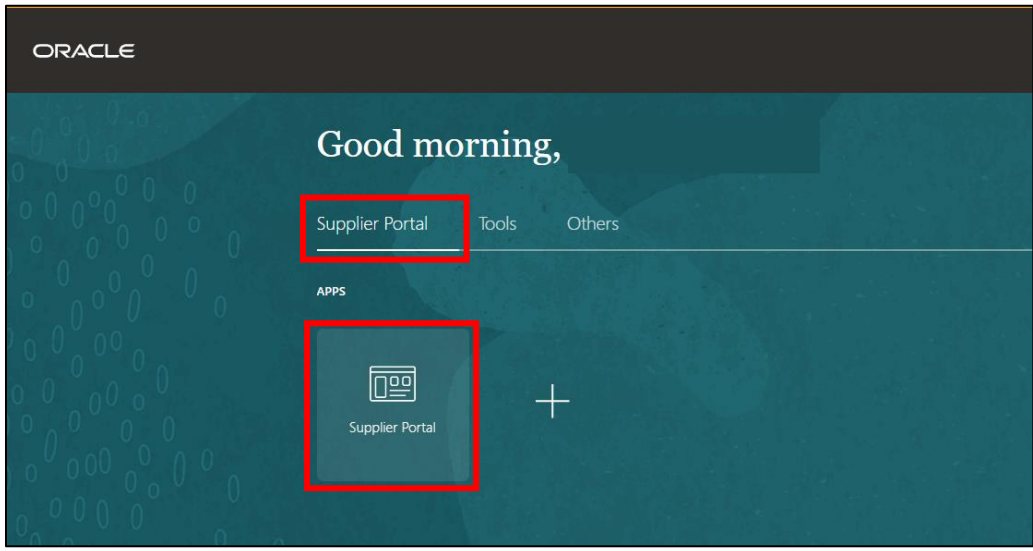

3. Select **Manage Orders** under the Order Heading.

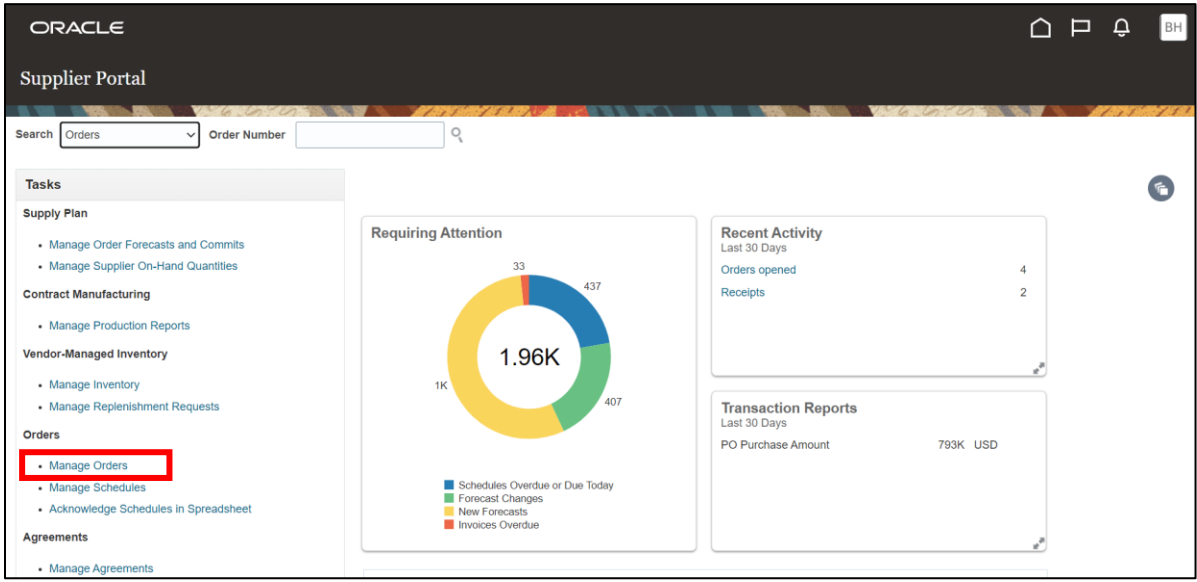

*The Manage Orders Screen will appear.*

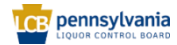

4. Click **Advanced** to switch to the advanced search.

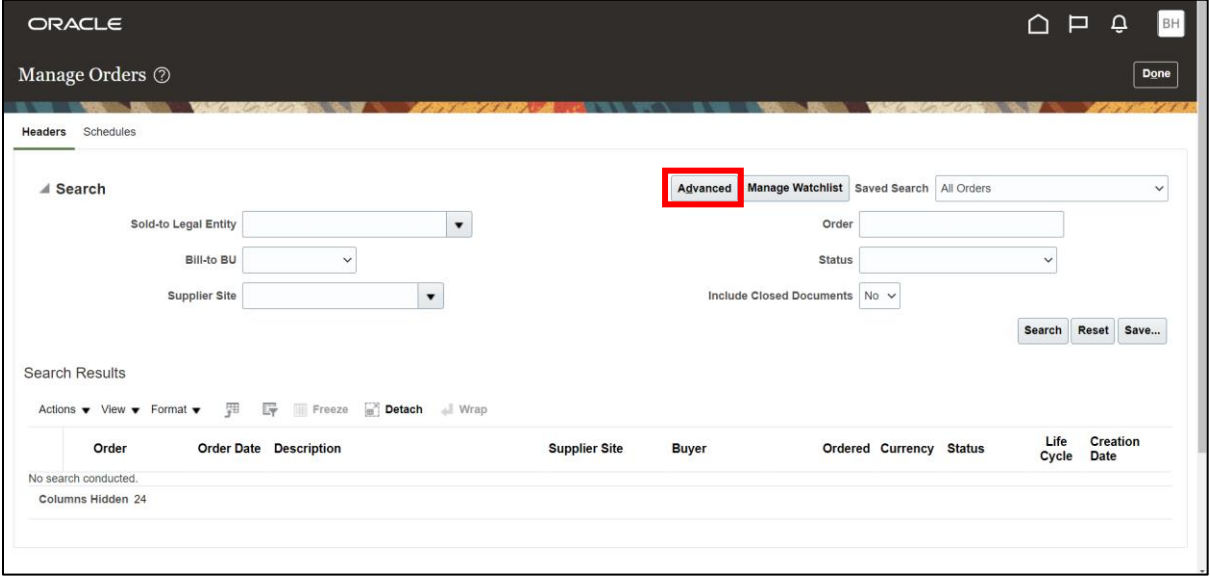

#### *The Advanced Search Section will appear.*

**Note**: Here users can choose a combination of fields and operators to narrow down search results.

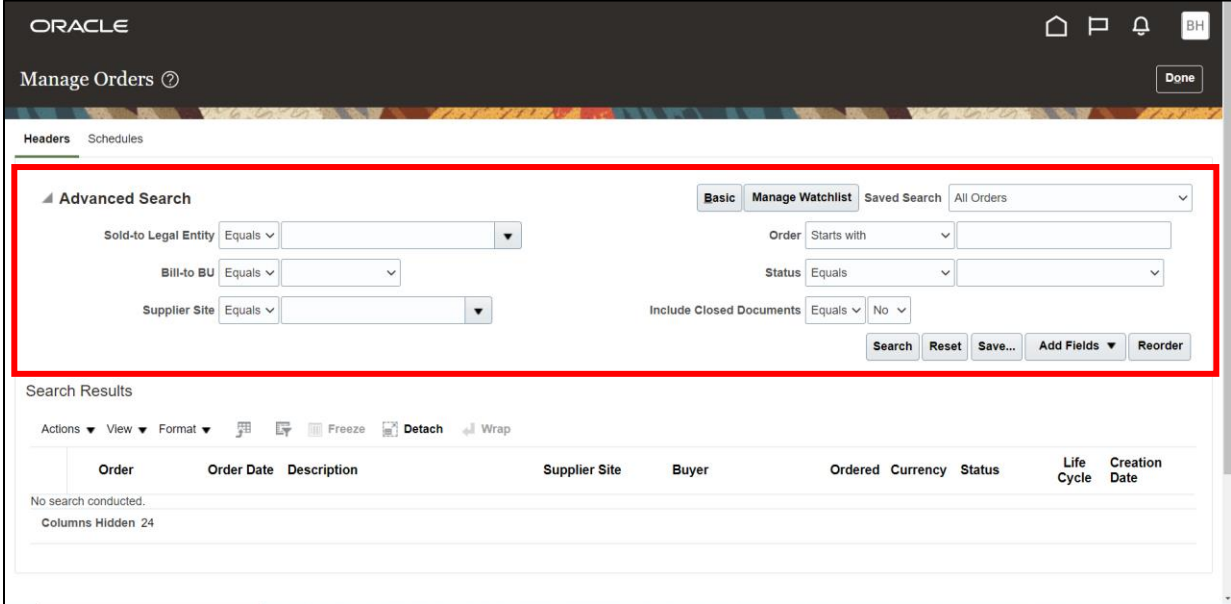

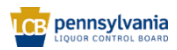

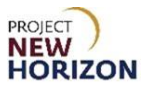

5. Select **Starts with** from the dropdown menu next to Order.

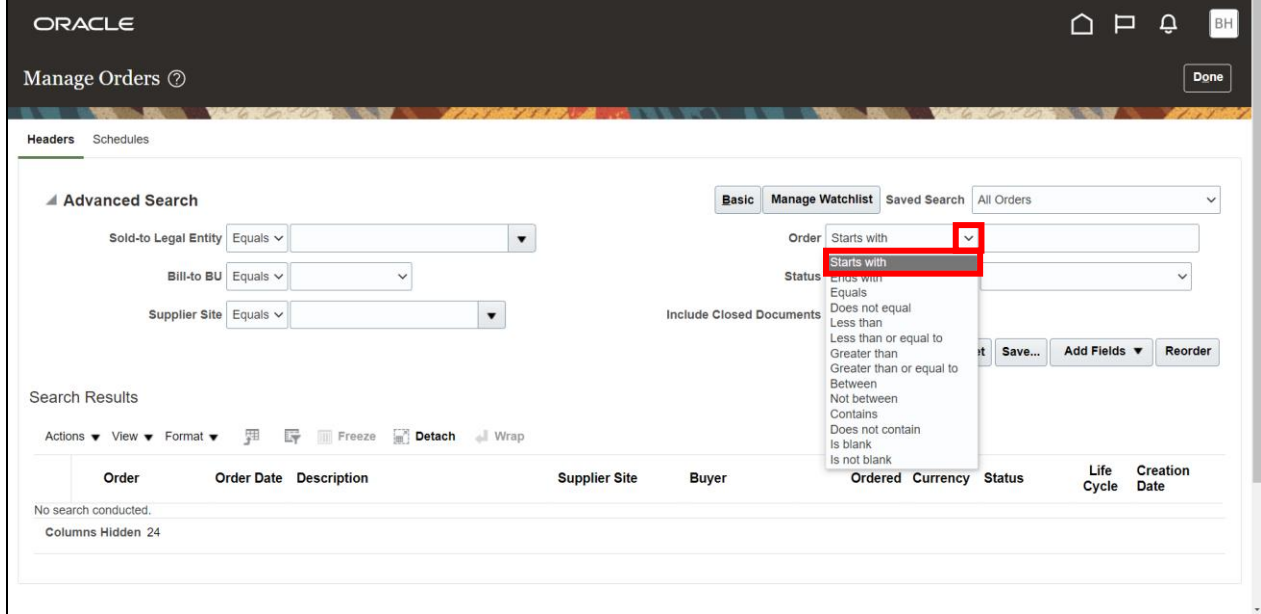

- 6. Enter a search query in the Order Field. In this example, **8**.
- 7. Select **Equals** from the dropdown menu next to Status.

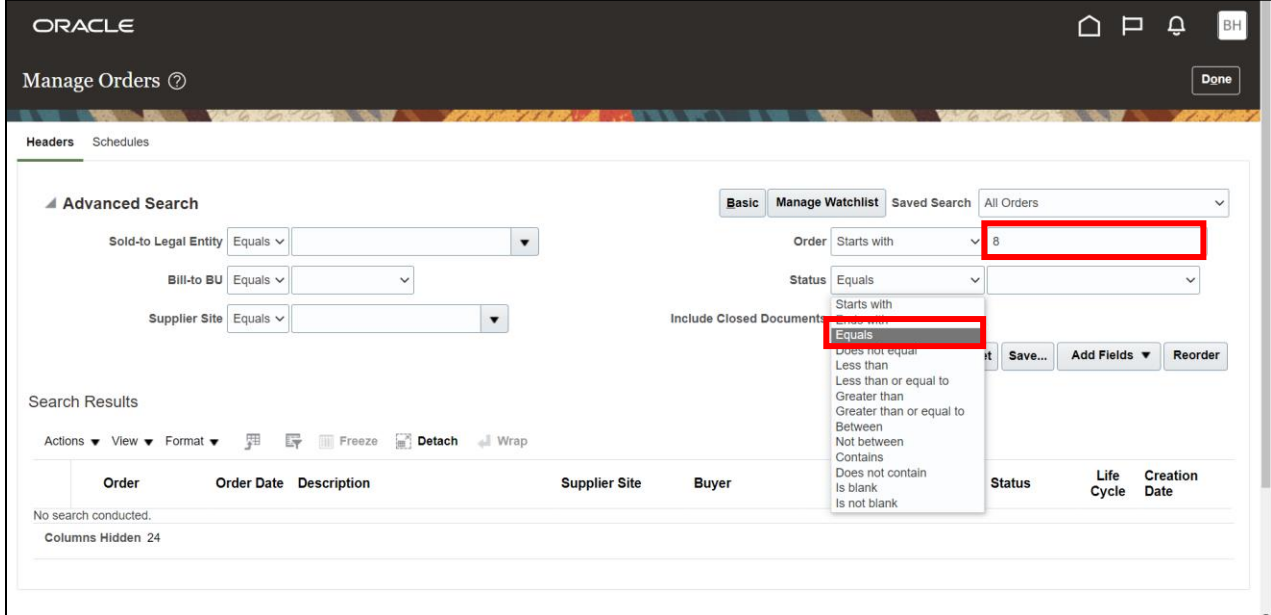

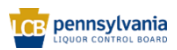

8. Select the desired status from the second dropdown menu next to Status. In this example, **Open**.

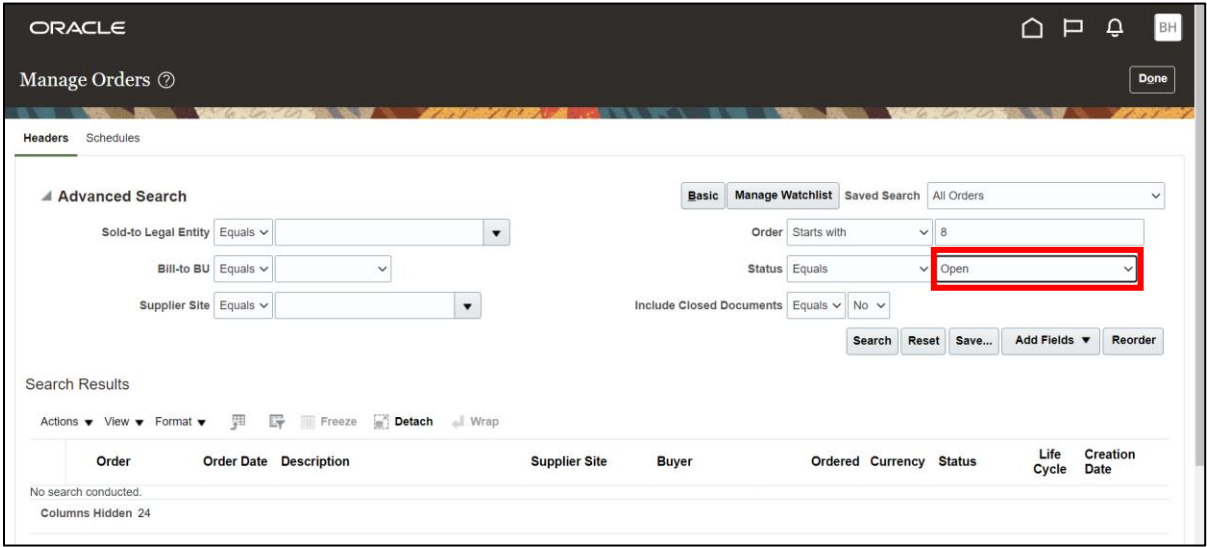

**Note**: Users can also add additional fields to an advanced search.

- 9. Click **Add Fields**.
- 10. Select the field to add to search criteria. In this example, **Document Style**.

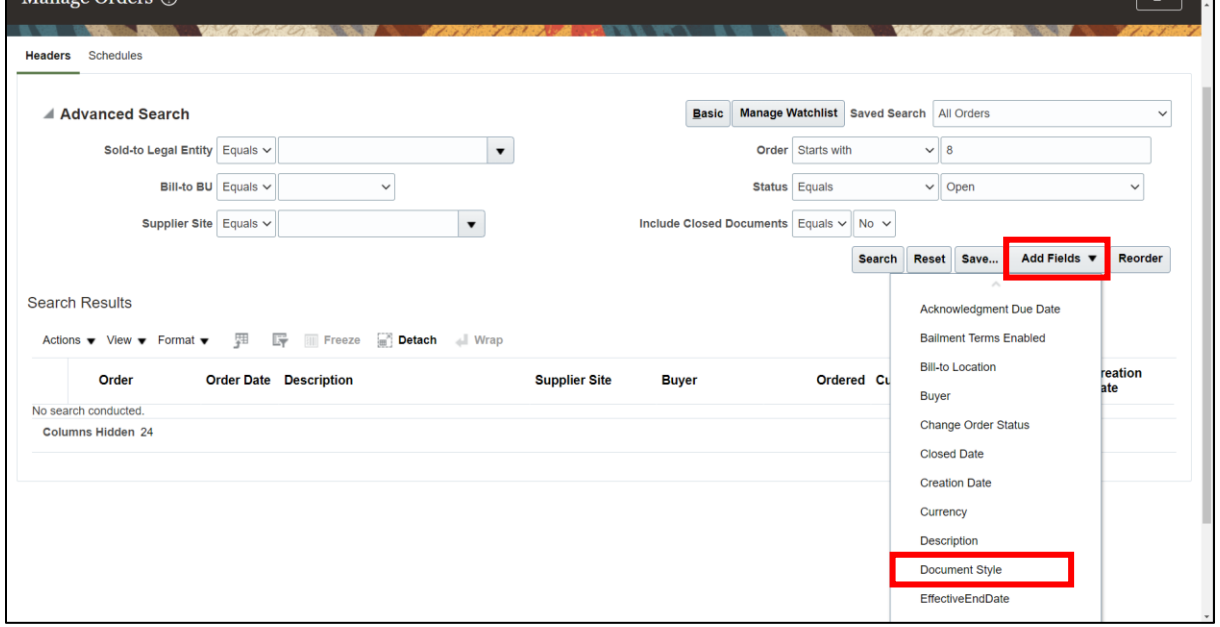

*The Document Style Field will be added.* 

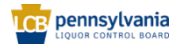

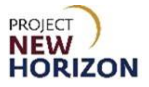

11. Select the desired option from the dropdown menu next to Document Style. In this example, **Bailment Order**.

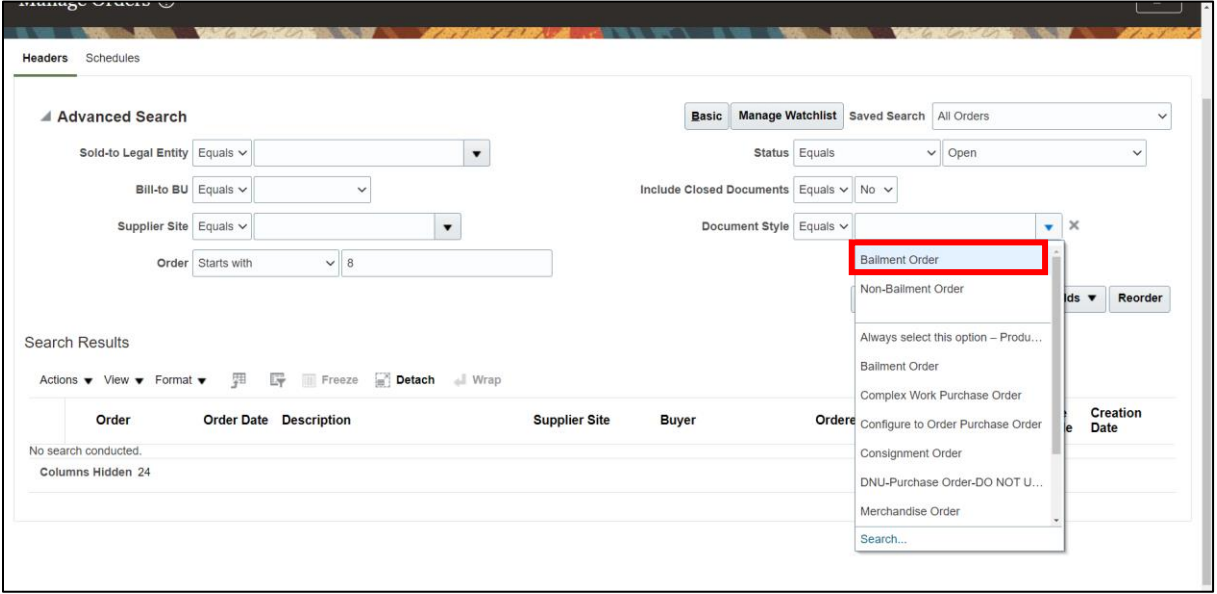

**Note**: Suppliers will only use Bailment Order and Non-Bailment Order document styles.

12. Click **Search**.

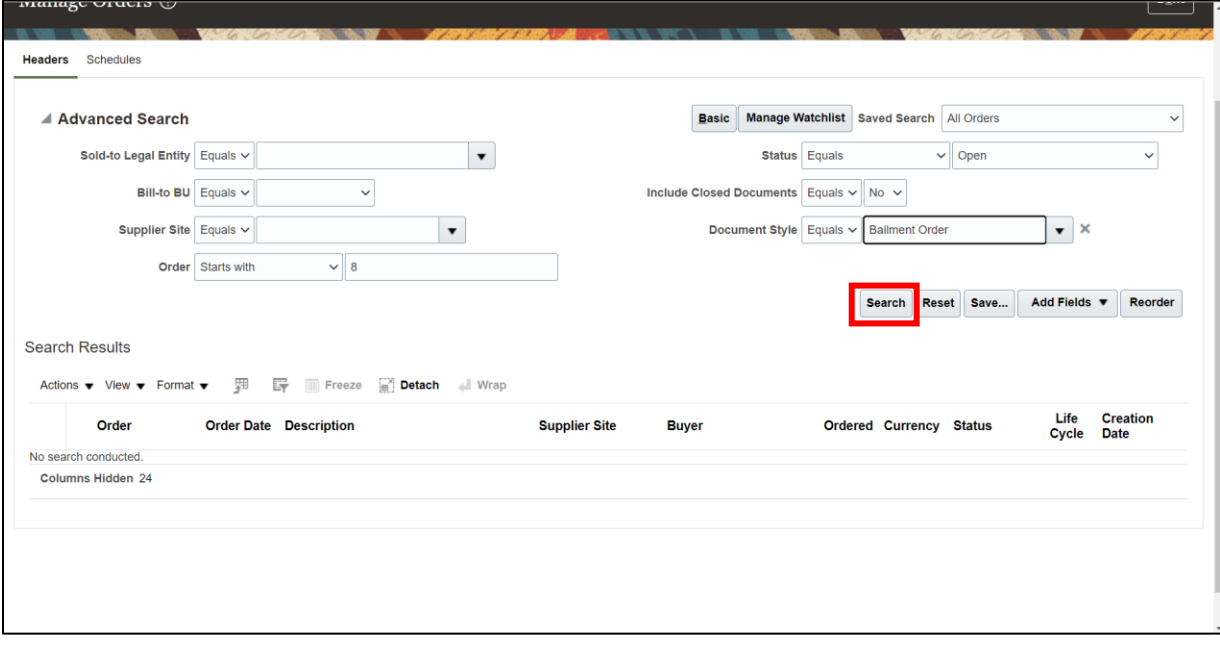

*The Search Results will appear.*

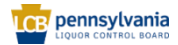

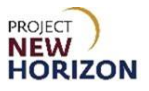

#### 13. Click **Done** to exit.

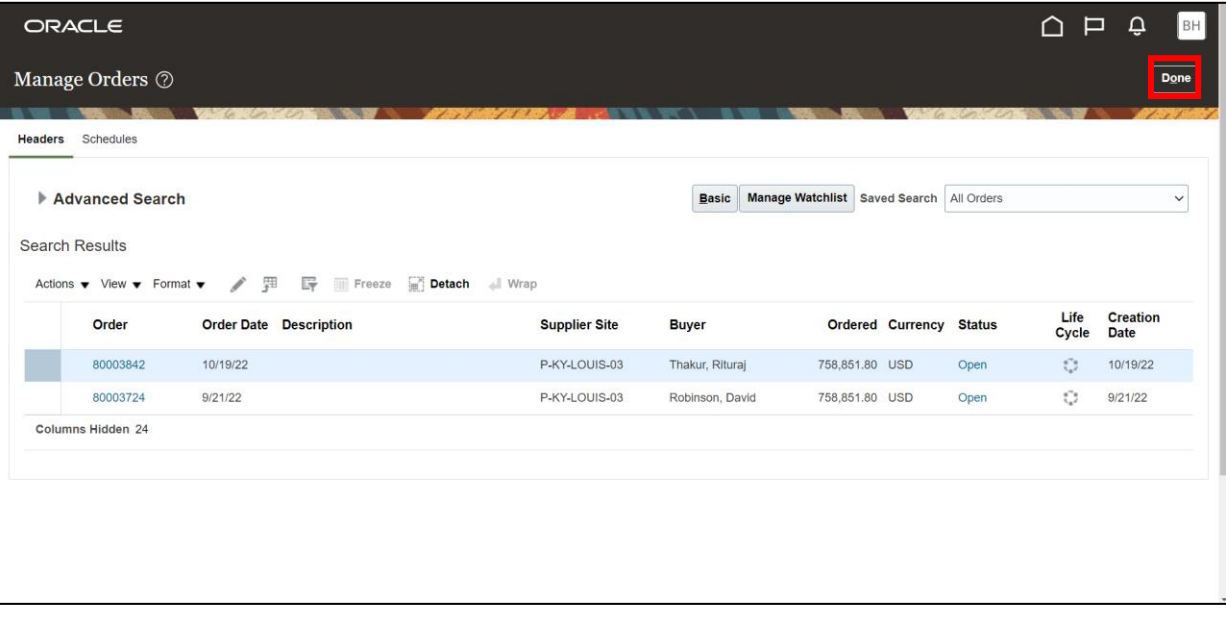

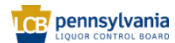

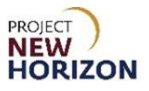

### <span id="page-28-0"></span>**Save a Search**

Users can save one or several frequently used search criteria for a particular screen in the Supplier Portal.

Below are the steps to save a search using the Manage Orders Screen as an example.

**Link to eLearning video**: [Saving a Search in Oracle Supplier Portal](https://youtu.be/-rlwSX6WXMs)

- 1. Enter the desired search criteria in the Search Section.
- 2. Click **Search**.

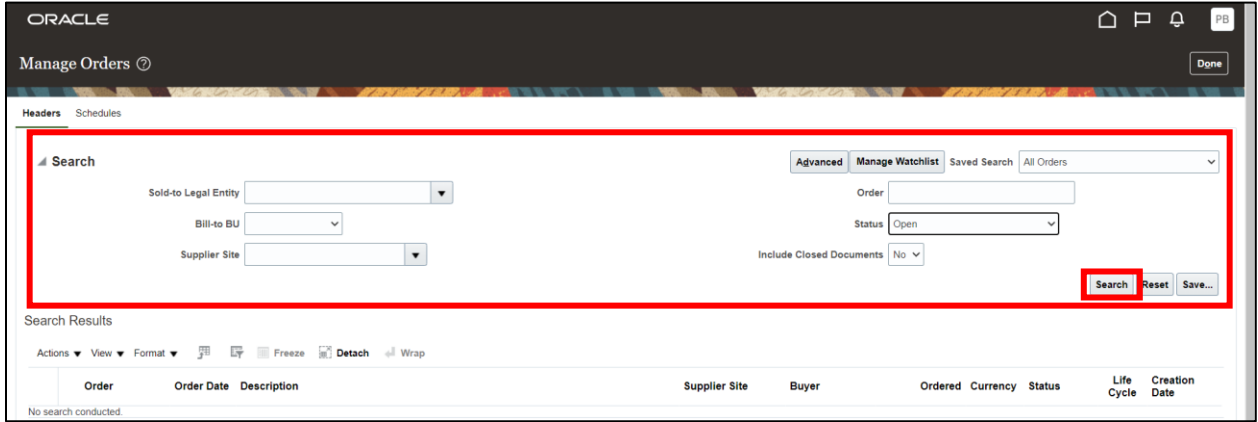

*The Search Results will appear.* 

**Note**: You can also customize the columns you would like to see on the screen using the View Menu. Adding or removing columns will change the layout of the page going forward. You cannot customize columns for each saved search.

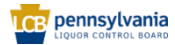

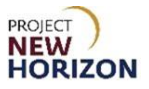

- 3. Click **Search** to expand the Search Section.
- 4. Click **Save…**

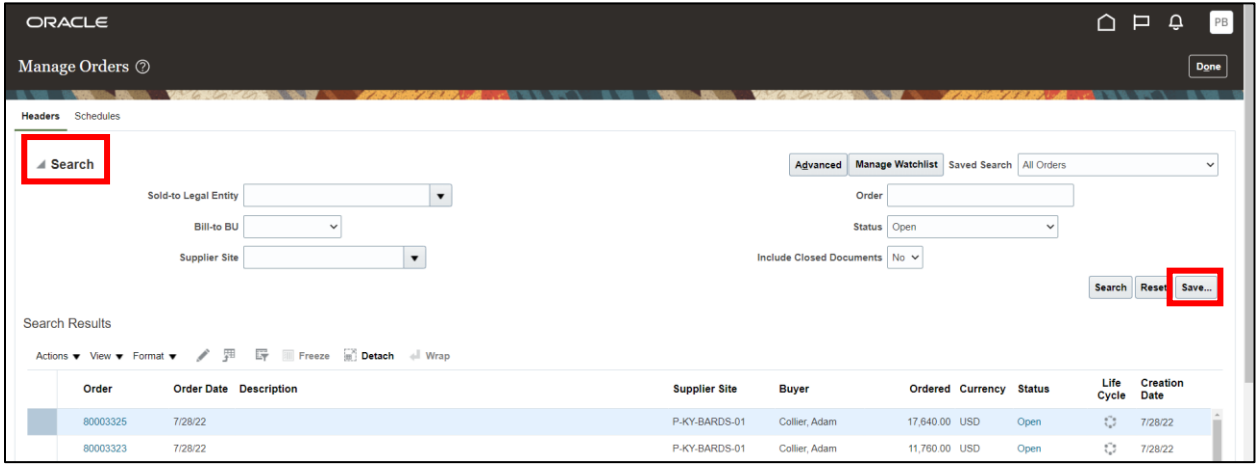

*The Create Saved Search pop-up will appear.* 

- 5. Enter [appropriate Name] for the search in the Name Field.
- 6. Select the **Set as Default Checkbox** if this search is to be the default criteria.

**Note**: If users need this search to automatically run every time they visit this page, select the Run Automatically Checkbox.

7. Click **OK**.

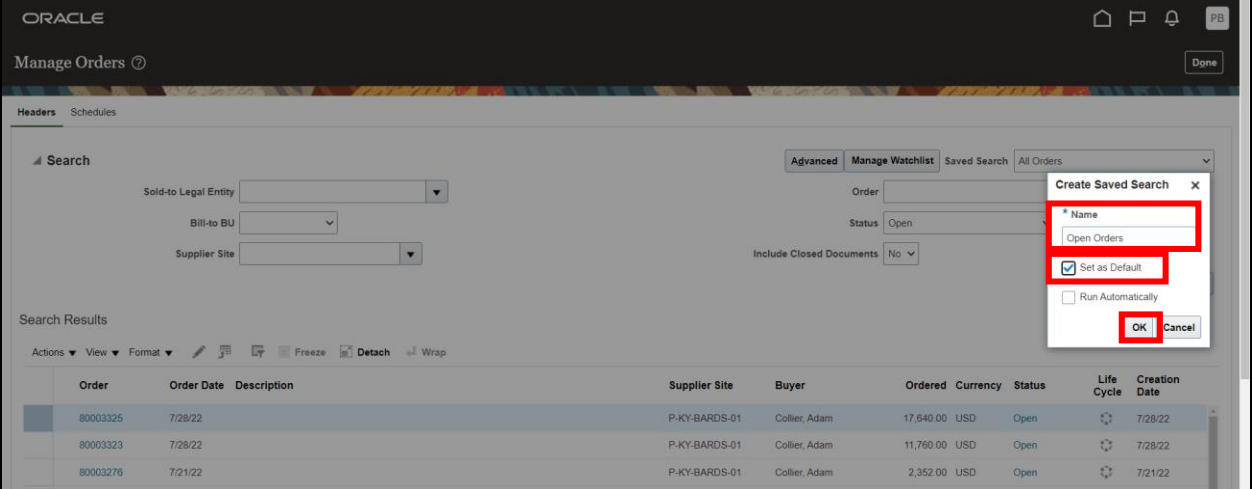

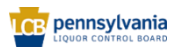

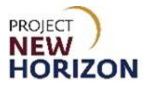

**Note**: The search will be saved under the dropdown menu next to Saved Search and will default every time the page is visited in the future.

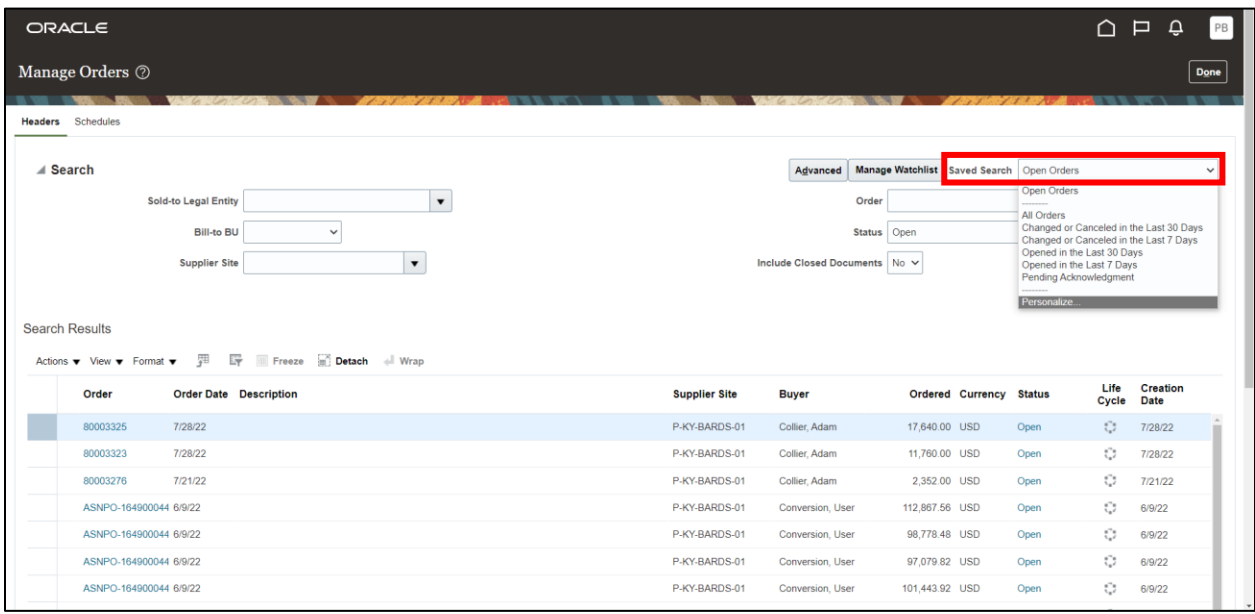

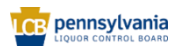

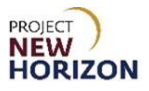

### <span id="page-31-0"></span>**Search by "Query By Example" Function**

The "Query By Example" function provides access to a row of fields that precedes the table column headers. These fields then can be used to further filter the data in the table.

This function is available on any screen where a grid or table exists.

The below steps show how to use the "Query By Example" function on the Manage Order Forecasts and Commits Screen.

#### **Link to eLearning video**: [Search by "Query by Example"](https://youtu.be/C-X_JvRkQ7c) Function

- 1. Navigate to the Manage Order Forecasts and Commits Screen.
- 2. Perform a blank search.

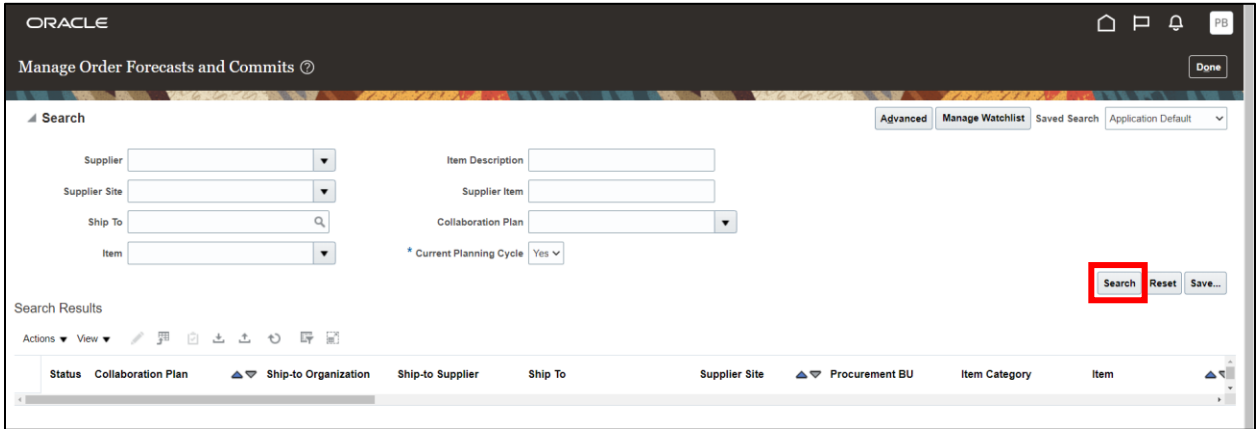

*The Search Results will appear.* 

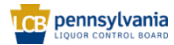

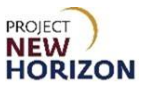

3. Click the **Query By Example Icon**.

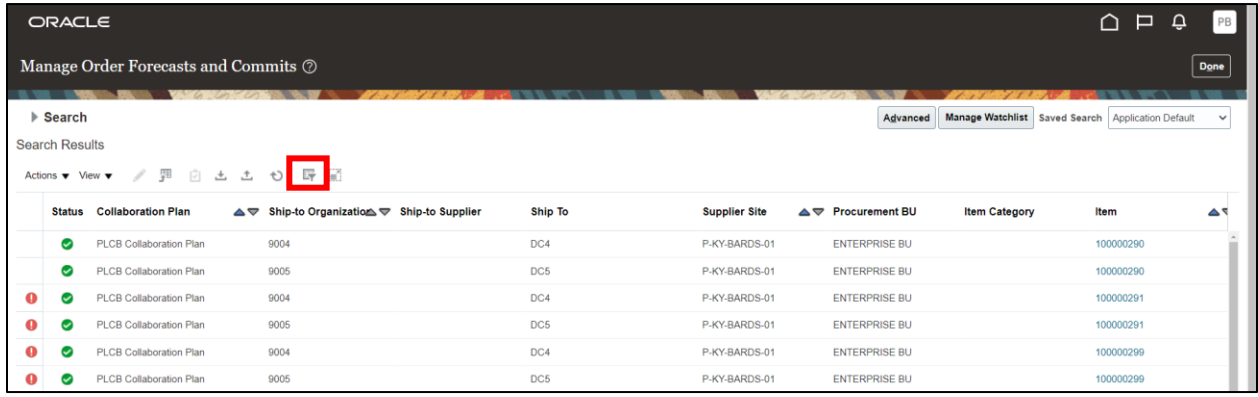

*A row of fields will appear above the column headers.*

4. Enter the desired search criteria in one or several fields.

**Note**: This allows users to further narrow down search results in addition to any criteria entered on the Search Section.

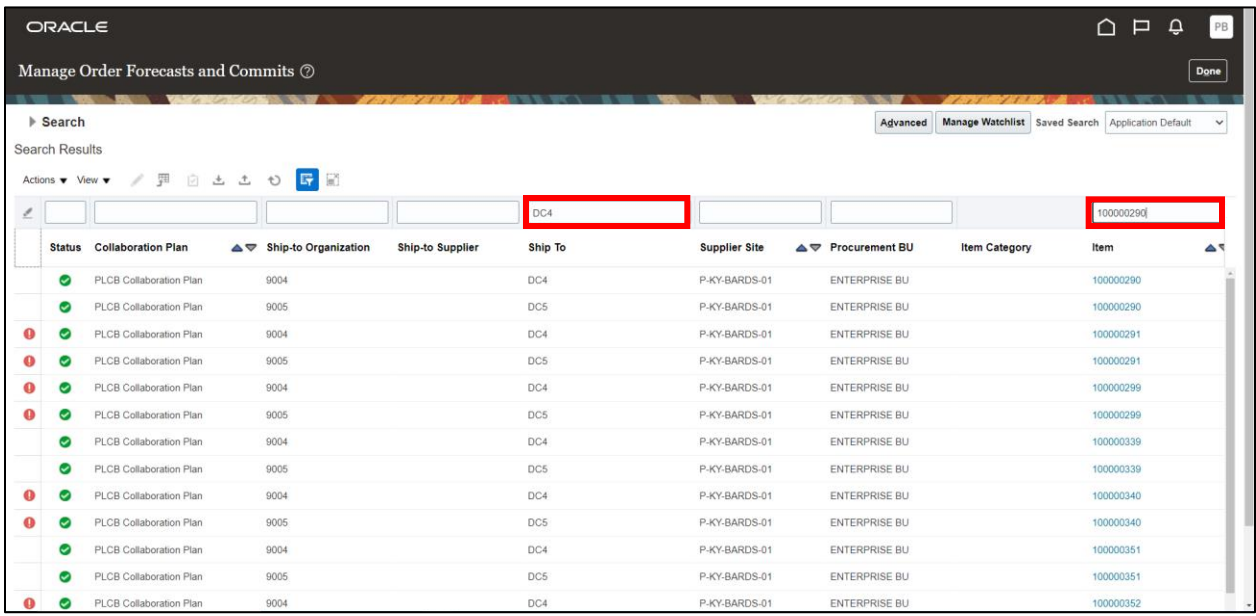

5. Press the **Enter** key on the keyboard.

*The Filtered Search Results will appear.* 

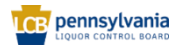

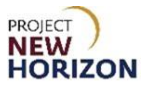

#### *6.* Click **Done** to exit*.*

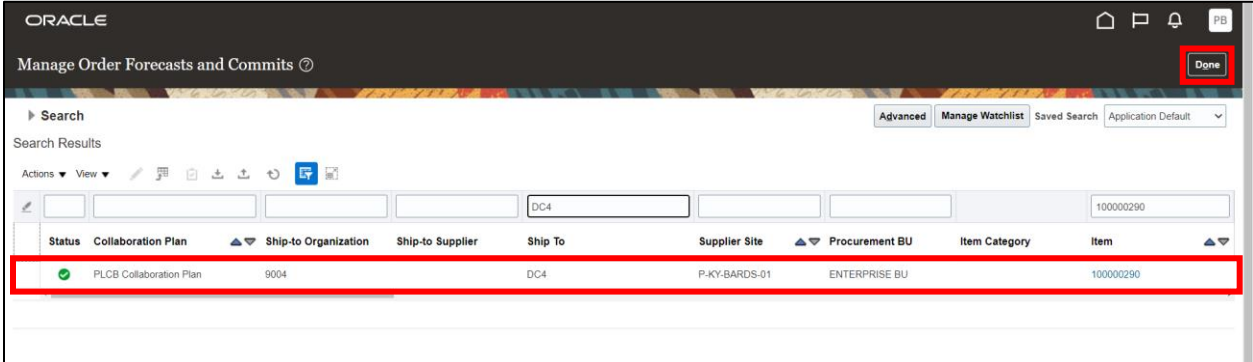

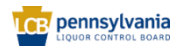

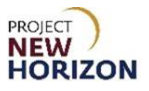

### <span id="page-34-0"></span>**Searching on the Manage Products Screen**

The Manage Products Screen in the Supplier Portal is used by the supplier to create items and update attributes for existing items.

However, supplier-requested items and item changes will only be active once approved by the PLCB.

**Link to eLearning video**: [Searching on the Manage Products Screen and Saving the](https://youtu.be/m6xfRgXEiiA)  **[Search](https://youtu.be/m6xfRgXEiiA)** 

- 1. Navigate to the Welcome Springboard.
- 2. Click the **Supplier Portal Tab**, then click the **Supplier Portal Tile**.

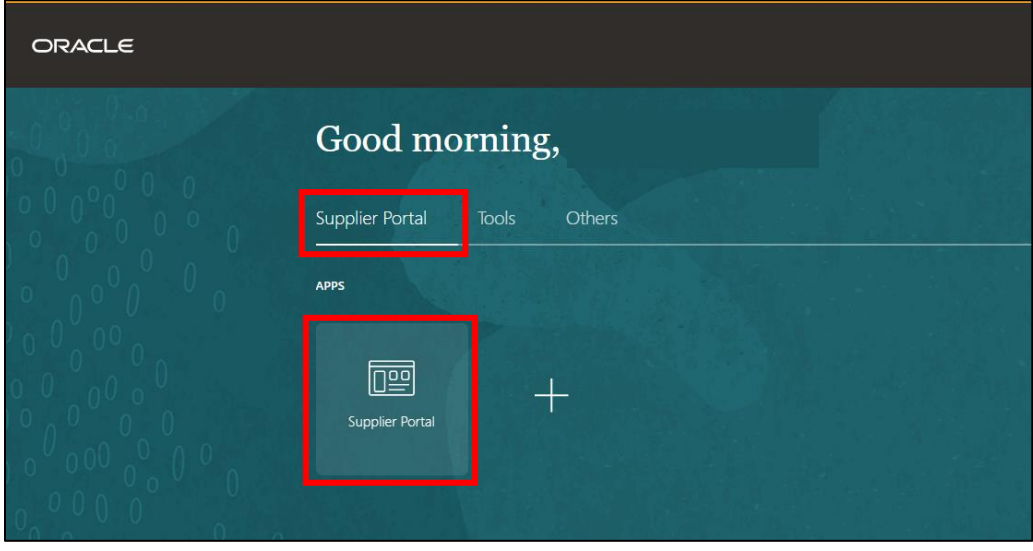

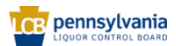

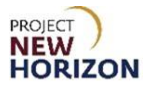

3. Click **Manage Products** under the Products Heading.

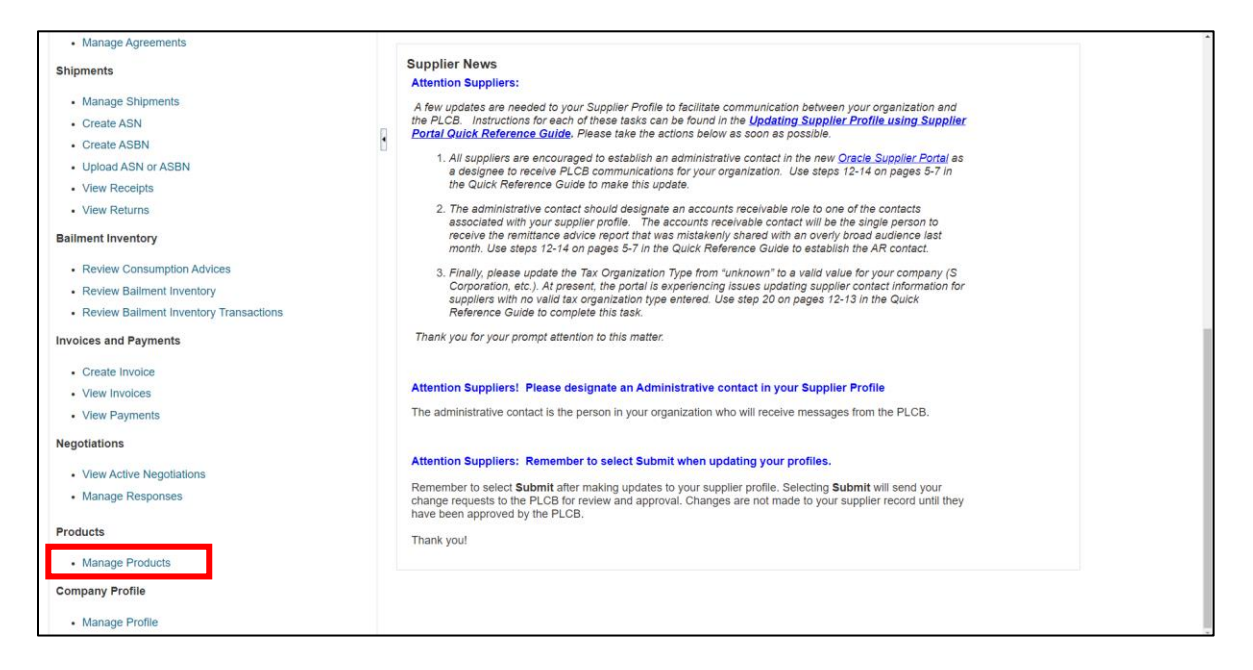

*The Manage Products Screen will appear.* 

4. Click **Show Filters** to view all the available filters.

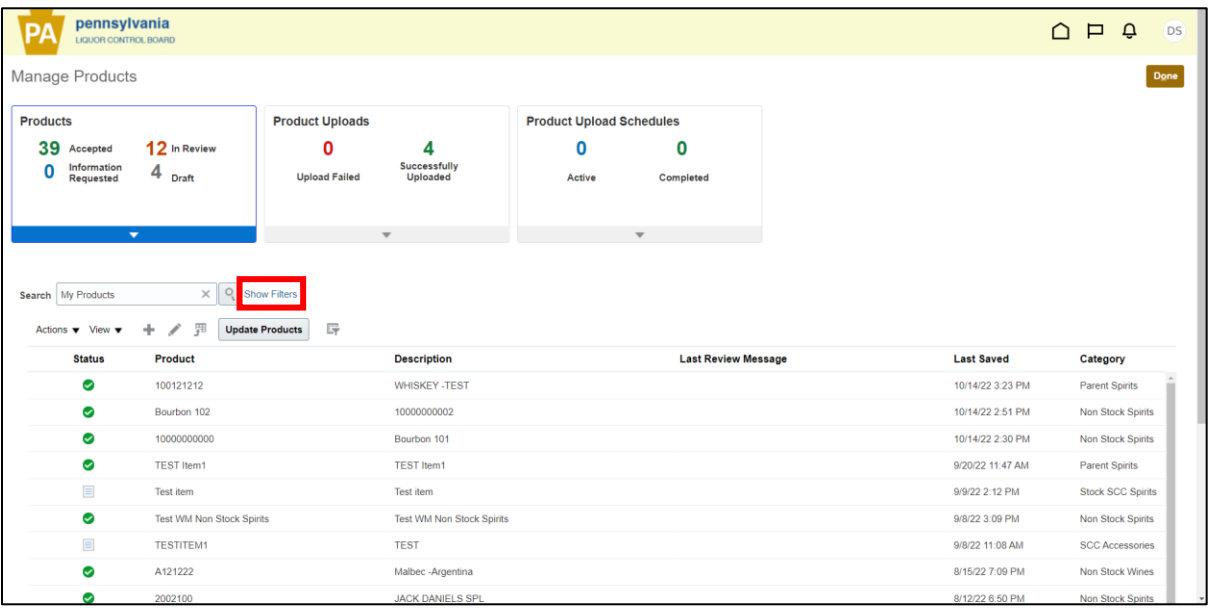

*The Filters Section will appear.*

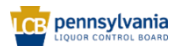

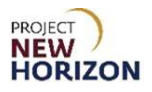

5. Enter the desired search criteria. Users can enter information in any of the following fields to locate a previously submitted item request:

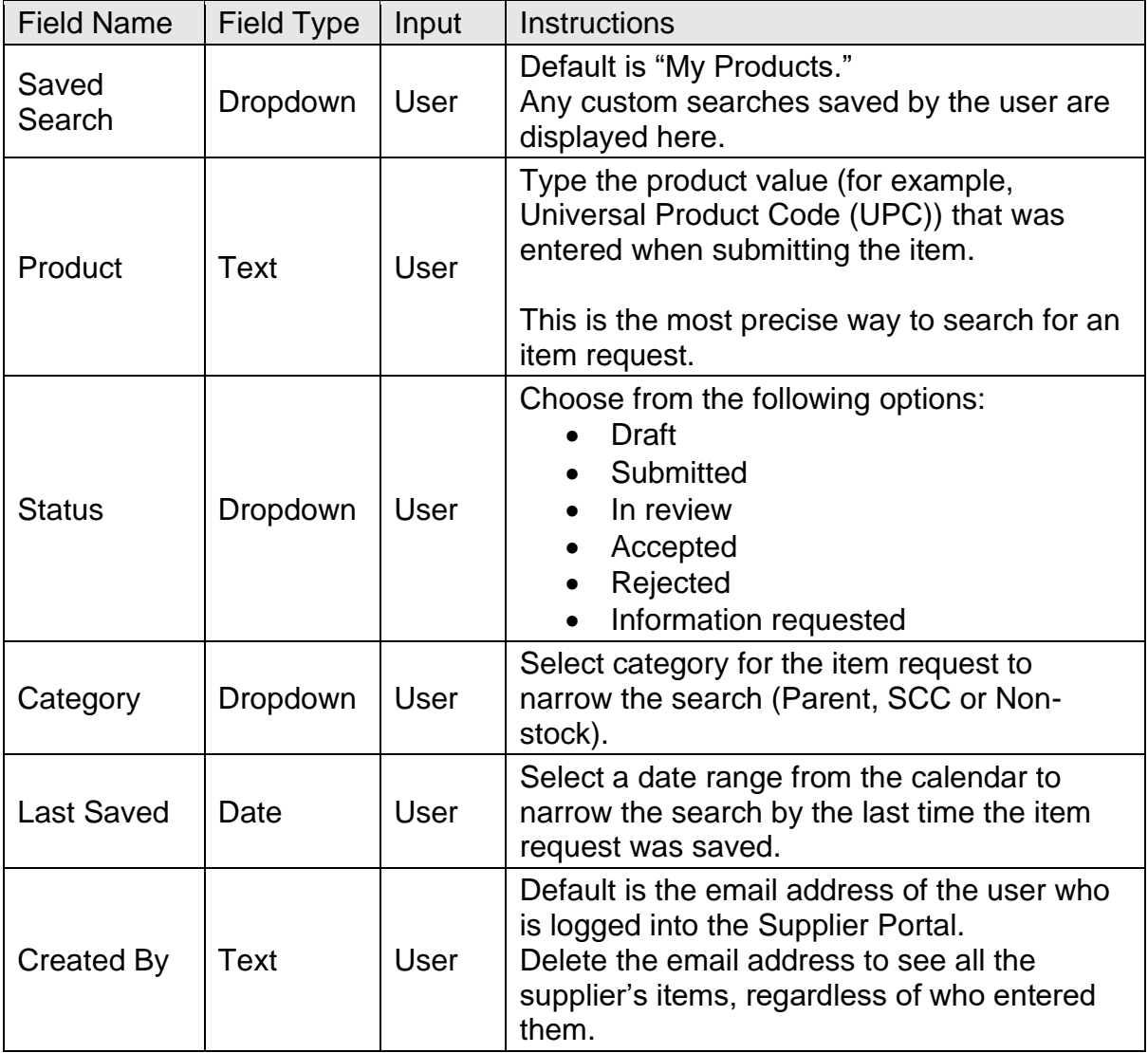

**Note**: In this example, we have selected a category.

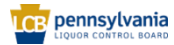

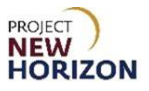

#### 6. Click **Search**.

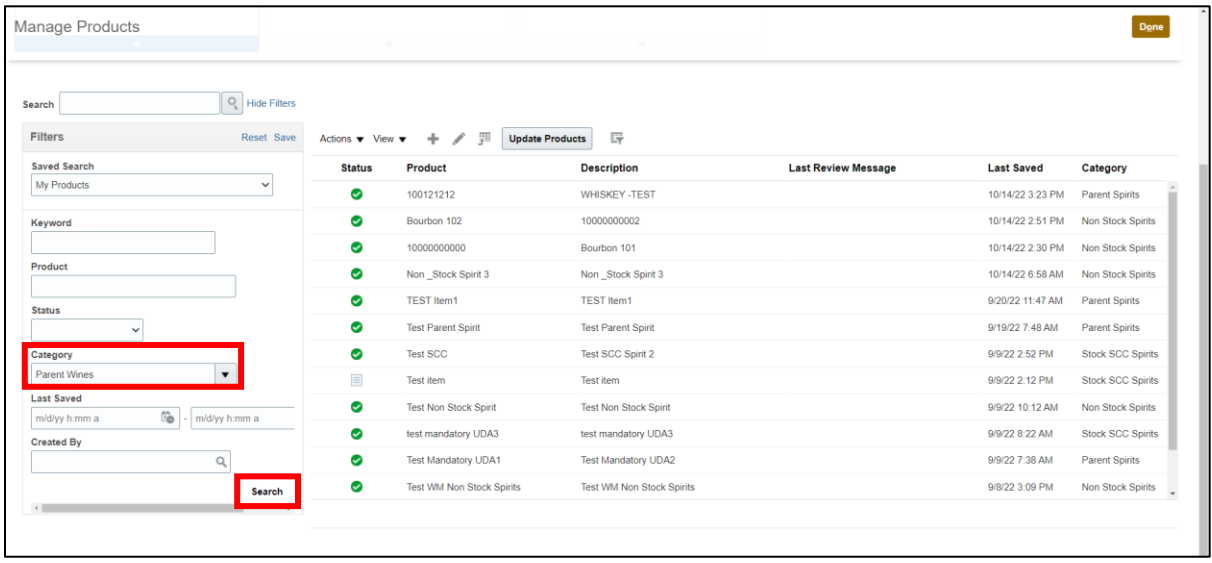

*The Search Results will display.*

#### 7. Click **Done** to exit.

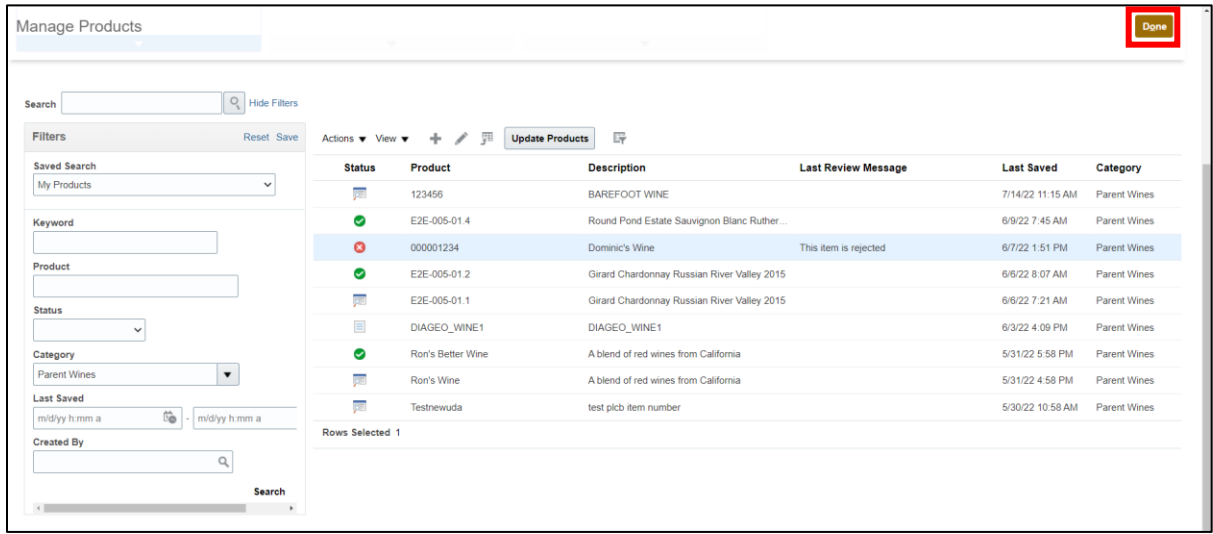

**Note**: Click Hide Filters to hide the filters and return to the default view.

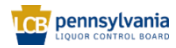

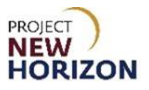

#### <span id="page-38-0"></span>**Create Saved Search on Manage Products Screen**

After performing the search, users can save the search to use it each time they access the Manage Products Screen.

Follow these steps to save the custom search.

**Link to eLearning video**: [Searching on the Manage Products Screen and Saving the](https://youtu.be/m6xfRgXEiiA)  **[Search](https://youtu.be/m6xfRgXEiiA)** 

- 1. Enter [Search Criteria] in the Filters Screen.
- 2. Click **Save** at the top of the Filters Screen.

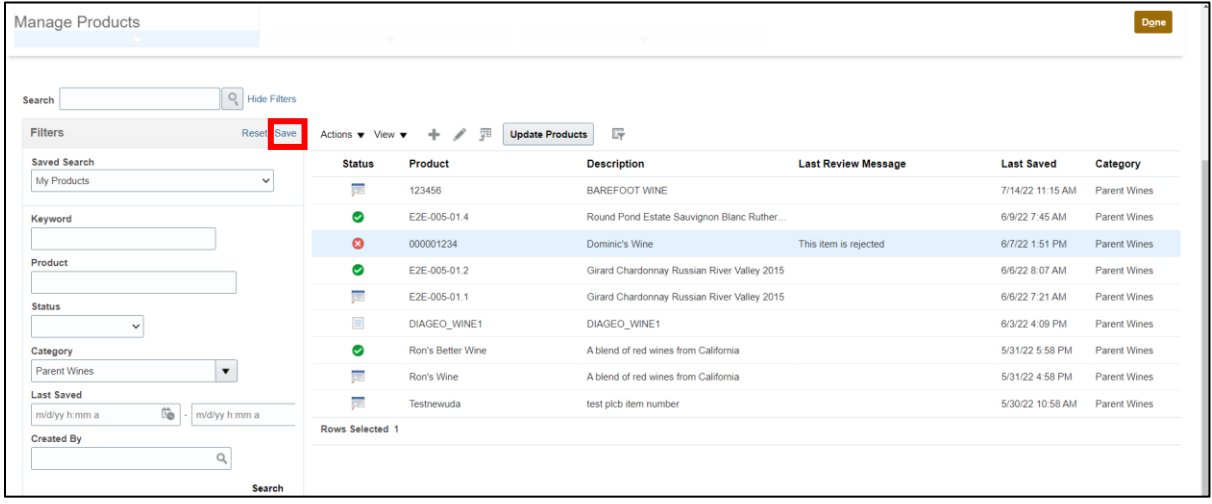

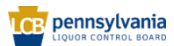

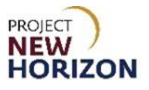

- 3. Type a **Name** for the saved search.
- 4. Check **Set as Default** box to save the search as the default if required.
- 5. Click **OK**.

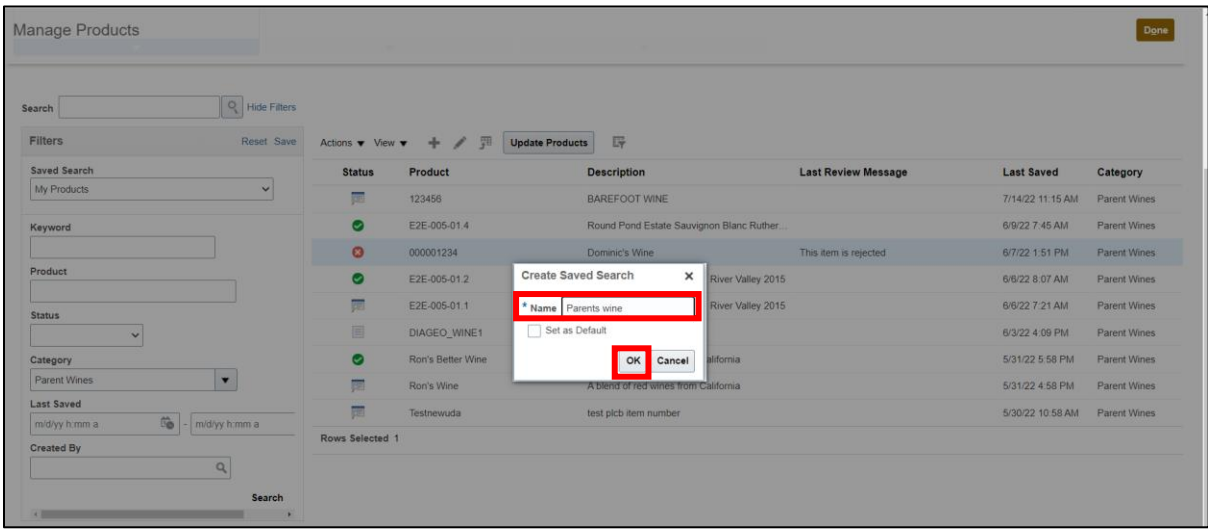

**Note**: The saved search displays as an option in the dropdown next to Saved Search.

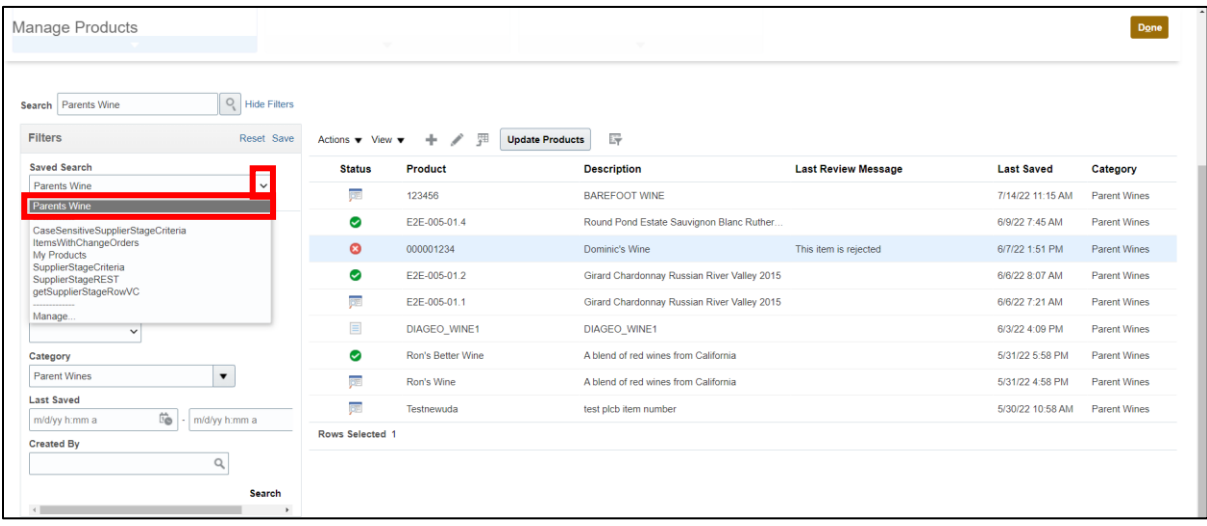

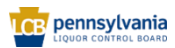

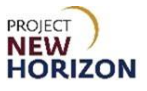

#### <span id="page-40-0"></span>**Wildcard Search Queries %**

When entering search values, users can apply the percent sign (%) as a wildcard to search for generic items. For example, to search for all orders beginning with 8 and contains the number 5 (such as 80003715, 80003156), enter "8%5" in the Order Field.

The % wildcard does not control the number of wildcard characters. The search logic attempts to find matches containing values in any position. Below is an example.

#### Link to eLearning video: **[Perform a Wildcard Search Query in Oracle Supplier Portal](https://youtu.be/K2P-FoHfA2U)**

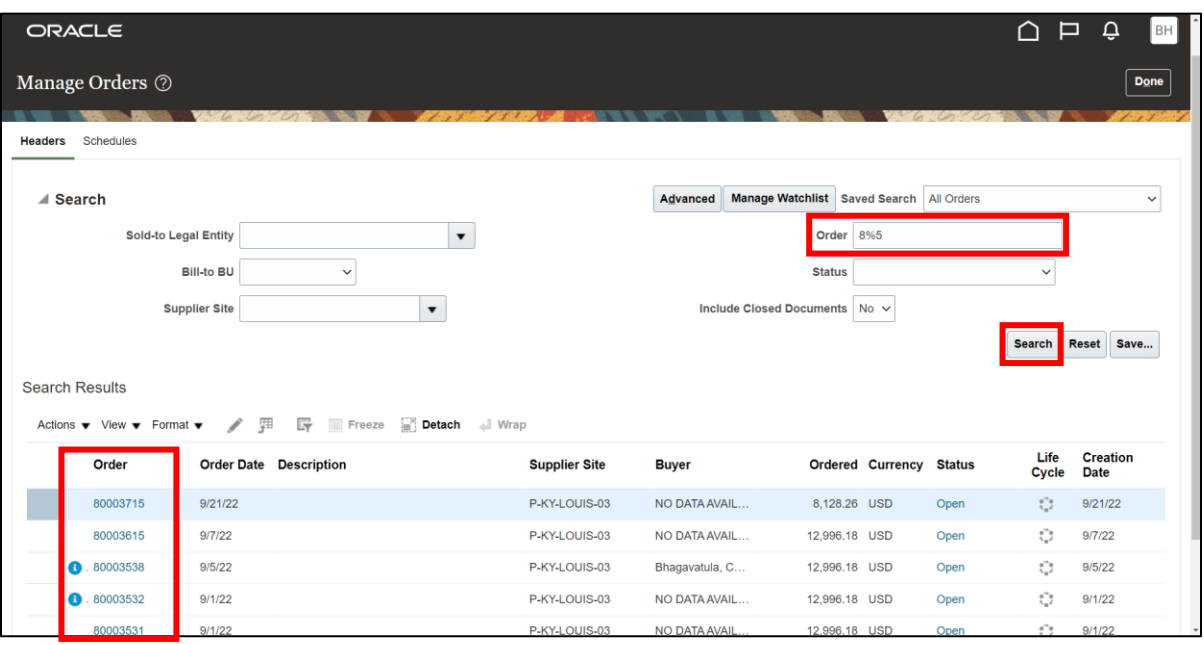

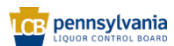

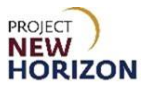

## <span id="page-41-0"></span>**Overview of Profile Management**

Suppliers can also manage their data including profiles, bank, address and contact information using the Supplier Portal.

**Link to eLearning video**: [Overview of Profile Management](https://youtu.be/RHJX8XlcXM8)

- 1. Navigate to the Welcome Springboard.
- 2. Click **Supplier Portal Tab**, then click the **Supplier Portal Tile**.

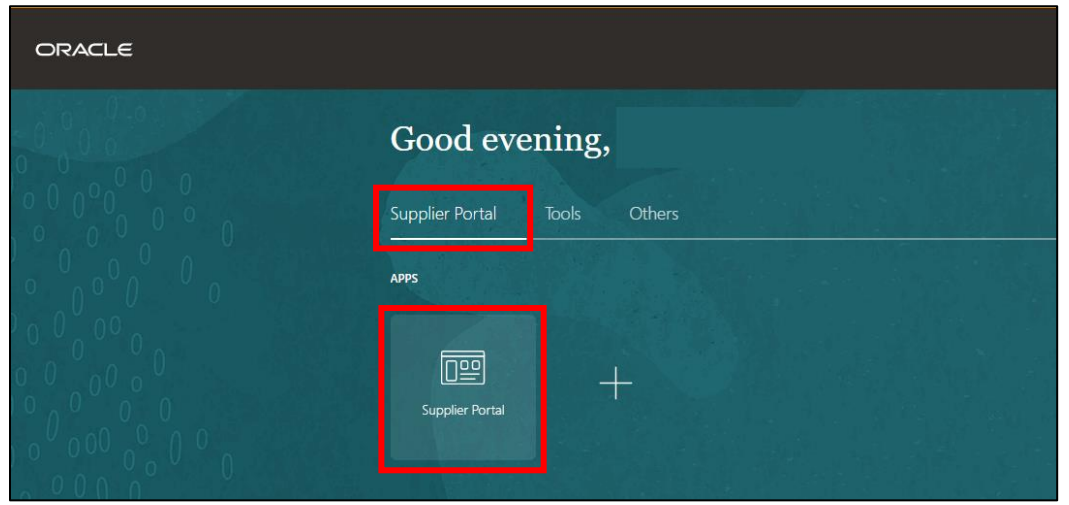

3. Click **Manage Profile** under the Company Profile Section.

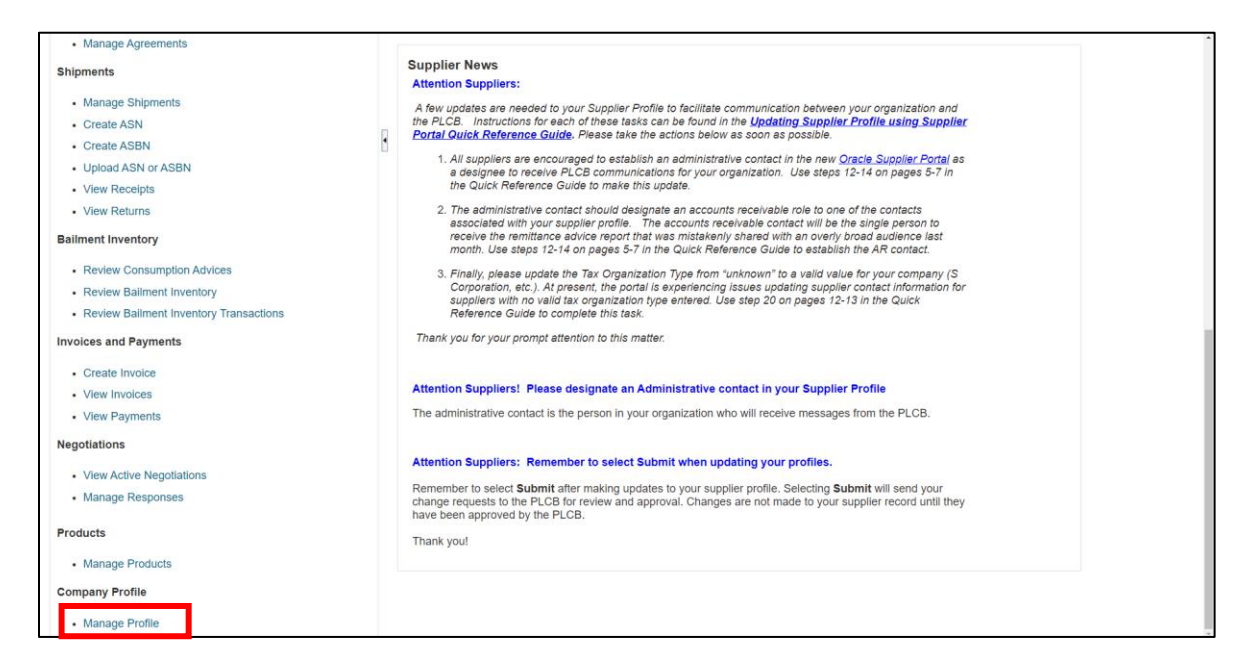

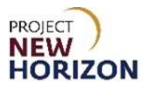

4. Select the desired tab to make the changes to, then click **Edit**.

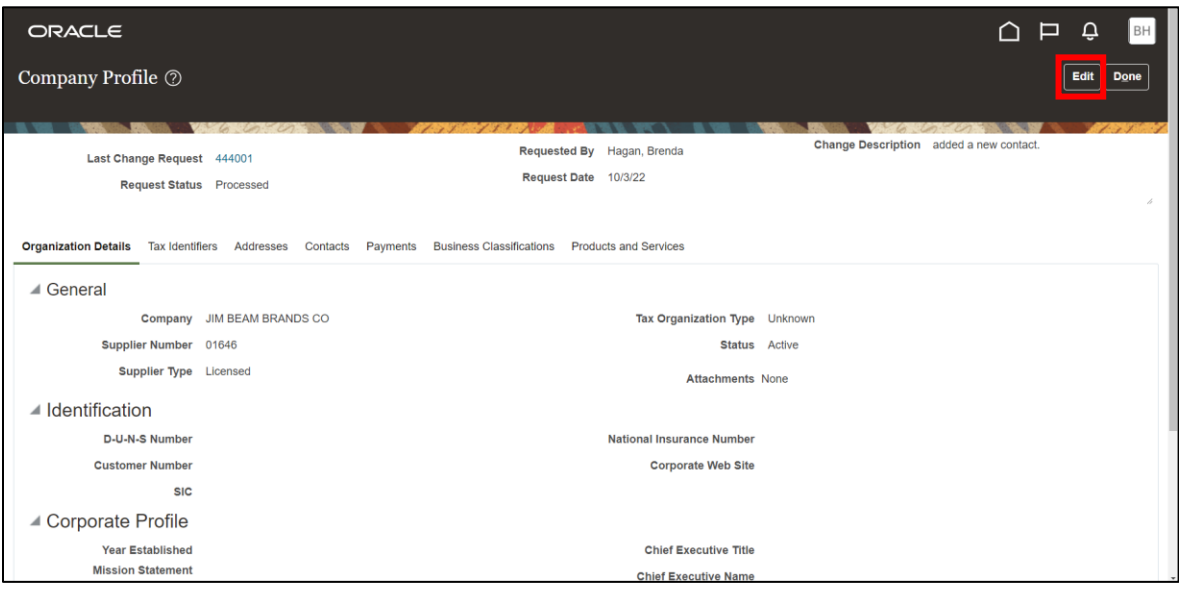

**Note**: For detailed steps on profile management, refer to the [Supplier -](https://www.lcb.pa.gov/Wine-and-Spirits-Suppliers/Documents/Supplier_Manage%20Supplier%20Data%20in%20Oracle%20Supplier%20Portal_QRG.pdf) Manage [Supplier Data in Oracle Supplier Portal QRG.](https://www.lcb.pa.gov/Wine-and-Spirits-Suppliers/Documents/Supplier_Manage%20Supplier%20Data%20in%20Oracle%20Supplier%20Portal_QRG.pdf)

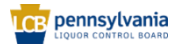